資料 8

## 障害福祉サービス等情報公表制度に係る 事業所情報の報告について

#### 留意事項

- 障害福祉サービス等情報(情報公表システム上の「事業所詳細情報」)について、平 成30年7月31日(火)【期限厳守】までに情報公表システムを通じて御報告願いま す。(システム上の承認申請)
	- ※ 平成30年7月末以降については,障害福祉サービス等情報に変更が生じた都 度、随時報告願います。
- システムの承認申請前に,入力内容に漏れがないかどうか確認願います。入力内容 に不足等がある場合は,差し戻しを行う場合があります。
- 事業者宛てに情報公表システムのログイン ID,パスワードが届いていない場合には, 速やかに事業所指定権者(障害福祉課,保健福祉事務所(地域事務所))までお問い合 わせください。
	- ※ 計画相談支援事業者又は障害児相談支援事業者でログイン ID, パスワードが届 いていない場合は,事業所所在地市町村を管轄する保健福祉事務所(地域事務所) までお問い合わせください。
- 報告内容については,県による承認後,WAM NET に公表されます。

※平成30年度においては,9月末に全国一斉に公表される予定です。

- 情報公表システムの入力に当たっては,別添の操作説明書(抜粋)を参照願います。
- WAM NET トップベージの URL http://www.wam.go.jp/content/wamnet/pcpub/top/shofukuinfopub/

# **障害福祉サービス等情報公表制度に係る手続きのご案内**

## **平成30年4月に障害福祉サービス等情報公表制度が施行されました。**

○ 障害福祉サービス等を提供する事業所数が大幅に増加する中、利用者が個々のニーズに応じて良質なサー ビスを選択できるようにするとともに、事業者によるサービスの質の向上が重要な課題となっていました。

○ このため、利用者による個々のニーズに応じた良質なサービスの選択に資することを目的として、平成28年5 月に成立した障害者総合支援法及び児童福祉法の一部を改正する法律において、① 事業者に対して障害 福祉サービスの内容等を都道府県知事等へ報告することを求めるとともに、② 都道府県知事が報告された内 容を公表する仕組みを創設しました。

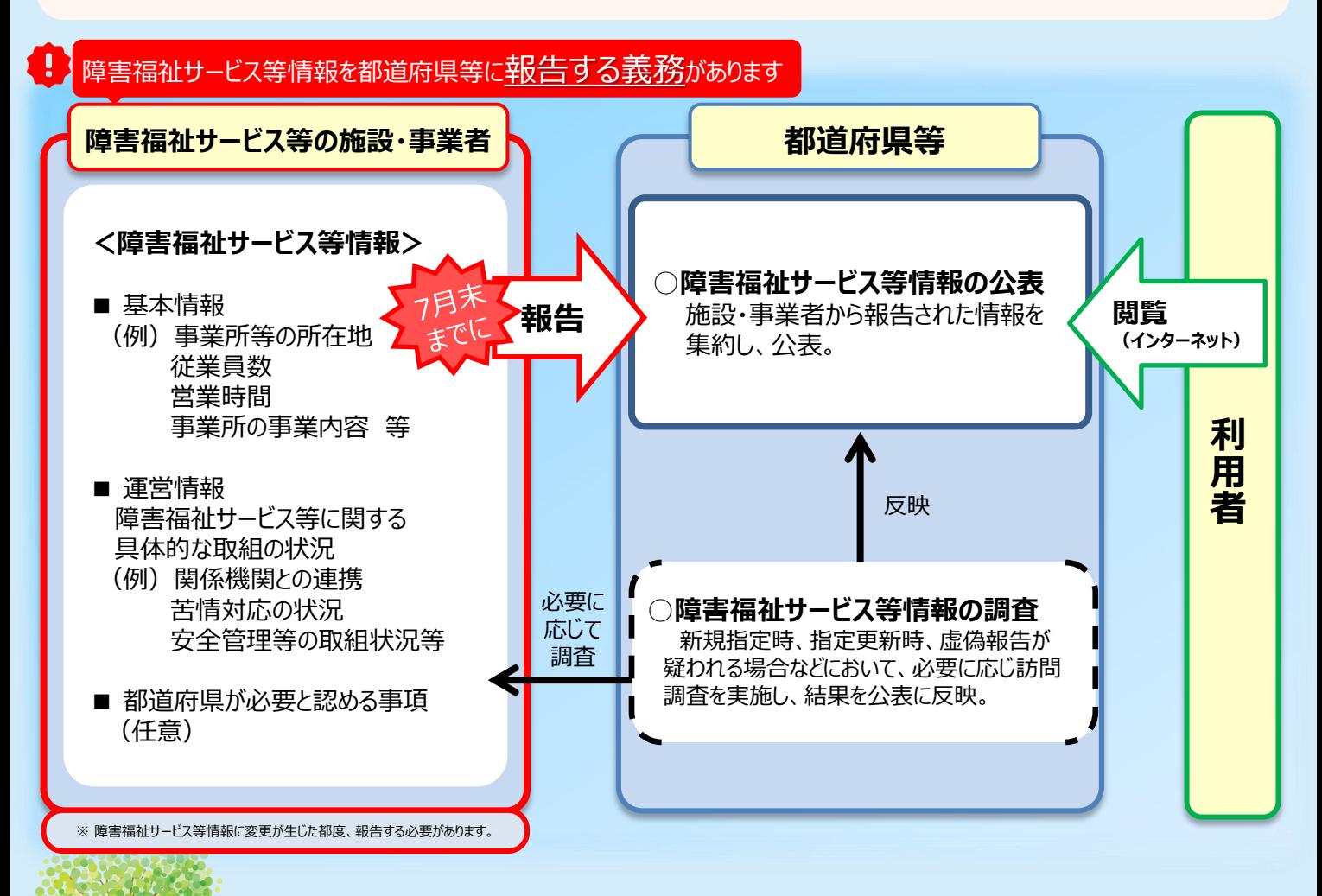

○ 下記サービス(基準該当サービスは除く)の指定を受けている事業者及び当年度中に新規指 定を受けてサービスを提供しようとする事業者が報告の対象となります。

P.07

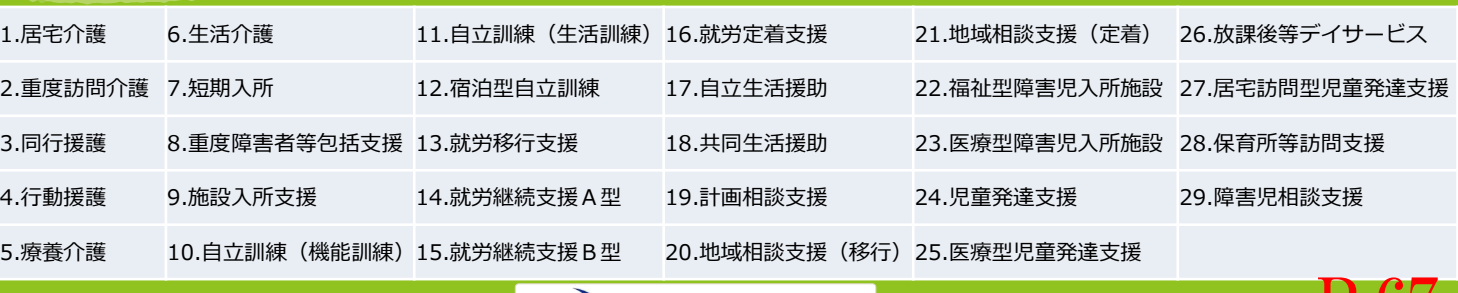

←7 厚生労働省

# **障害福祉サービス等情報の報告手順について**

障害福祉サービス等情報の報告については、「障害福祉サービス等情報公表システム」をご利用ください。

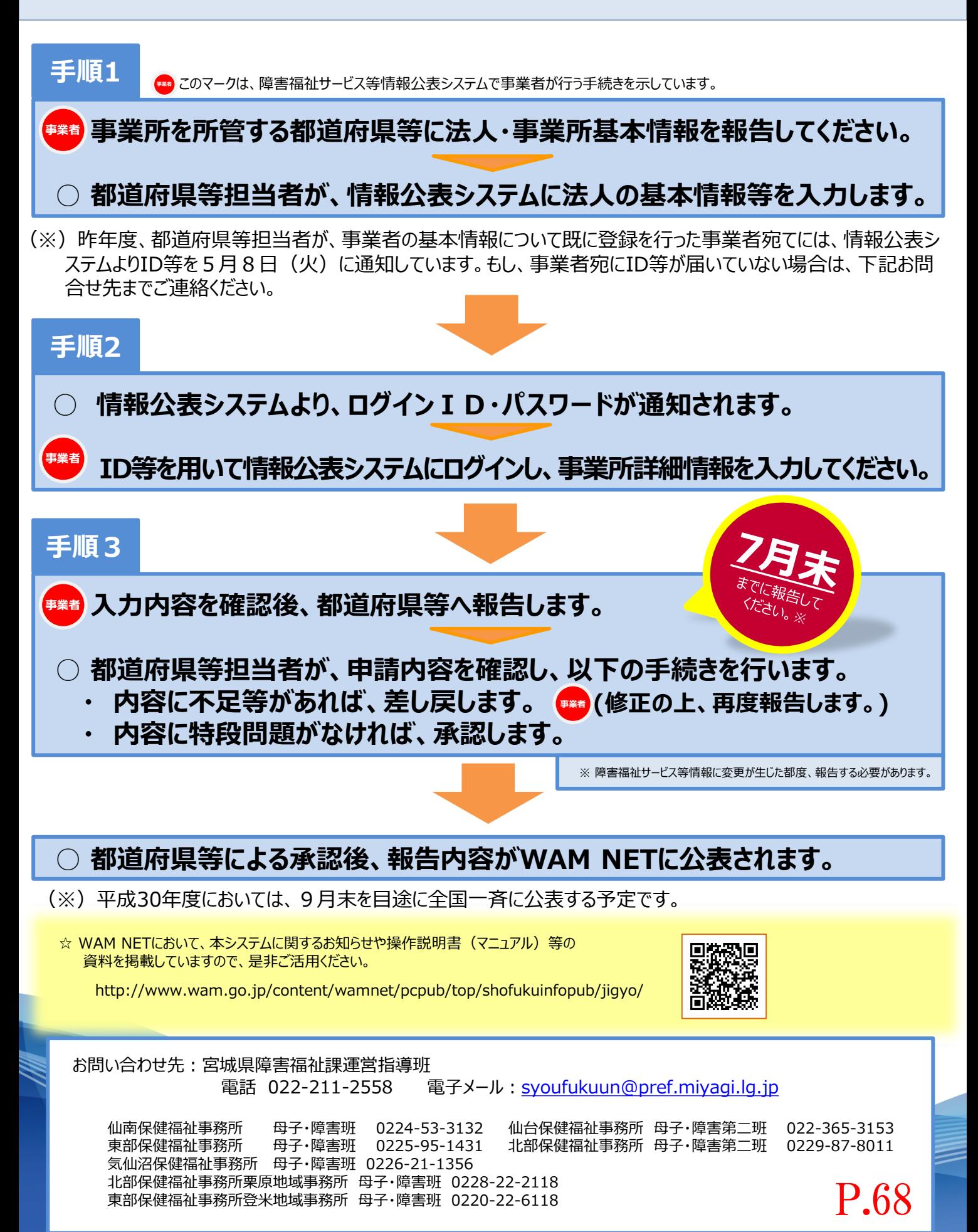

障害福祉サービス等情報公表システム操作説明

**第 1.1 版**

# **障害福祉サービス等情報公表システム 操作説明書(全体版)**

## **平成 30 年5月**

## **独立行政法人福祉医療機構**

◆障害福祉サービス等情報公表システム関係連絡板のご案内◆

本システムに関するお知らせや操作説明書(マニュアル)などの資料を整理のうえ、掲載していますので、 是非ご活用ください。

▼障害福祉サービス等情報公表システム関係連絡板

http://www.wam.go.jp/content/wamnet/pcpub/top/shofukuinfopub/

障害福祉サービス等情報公表システム操作説明書

# **システム概要**

### **システムの目的・概要**

この章では、障害福祉サービス等情報公表システム(以下「本システム」という。)の目的・概要を説明します。 障害福祉サービス等情報公表制度は、障害福祉サービス等の利用者が個々のニーズに応じて良質なサービスを選 択できるようにするとともに、事業者によるサービスの質の向上を図ることを目的として創設された制度で、

① 事業者が、障害福祉サービス等情報を都道府県知事並びに指定都市、中核市及び児童相談所設置市長 (以下「都道府県知事等」という。)へ報告することや、

② 都道府県知事等が、事業者から報告を受けた当該情報を公表することを

義務付けております。

本システムは、当該制度における報告及び公表に関する手続きを円滑かつ効率的に支援するとともに、利用者等 がインターネット上でいつでも事業者の情報にアクセスすることができるよう全国一元的なシステムとして構築されたシス テムです。

【本システム概要図】

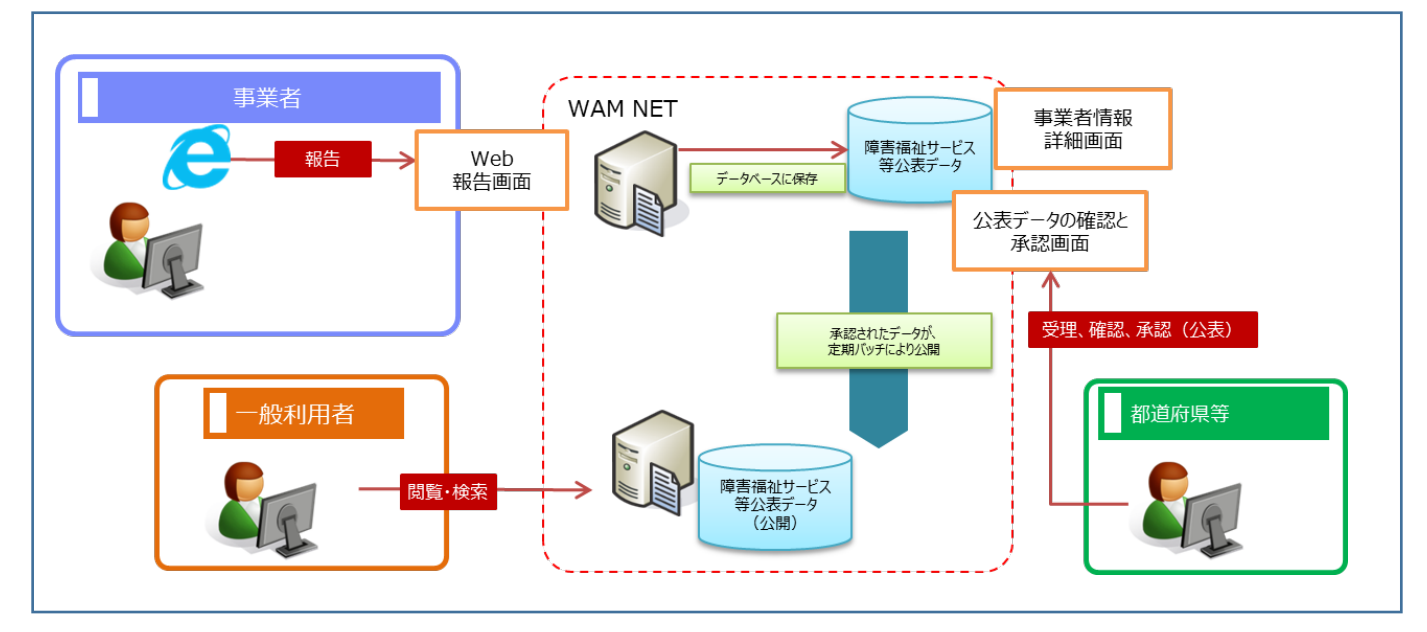

障害福祉サービス等情報公表制度において、報告・公表が必要となる「障害福祉サービス等情報」は、厚生労働 省から示されているとおり、大きく「①基本情報」と「②運営情報」から構成されております。

本システムにおいては、システムの入力を円滑に進める観点から、「障害福祉サービス等情報」を便宜上、障害福 祉サービス等を提供する事業者の情報(以下「事業者情報」という。)とその事業所の情報(以下「事業所情報」 という。)で区分しております(比較表は次ページ参照)。

#### 【本システムが扱う障害福祉サービス等情報のイメージ】

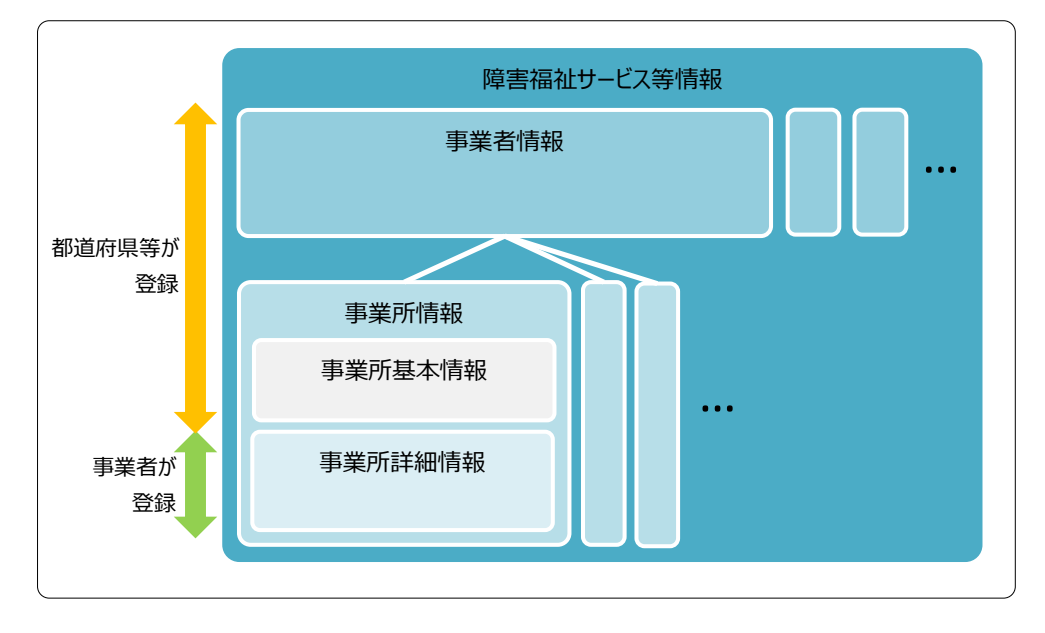

#### 【本システムが扱う事業者情報、事業所情報と厚生労働省から示されている公表事項の比較表】

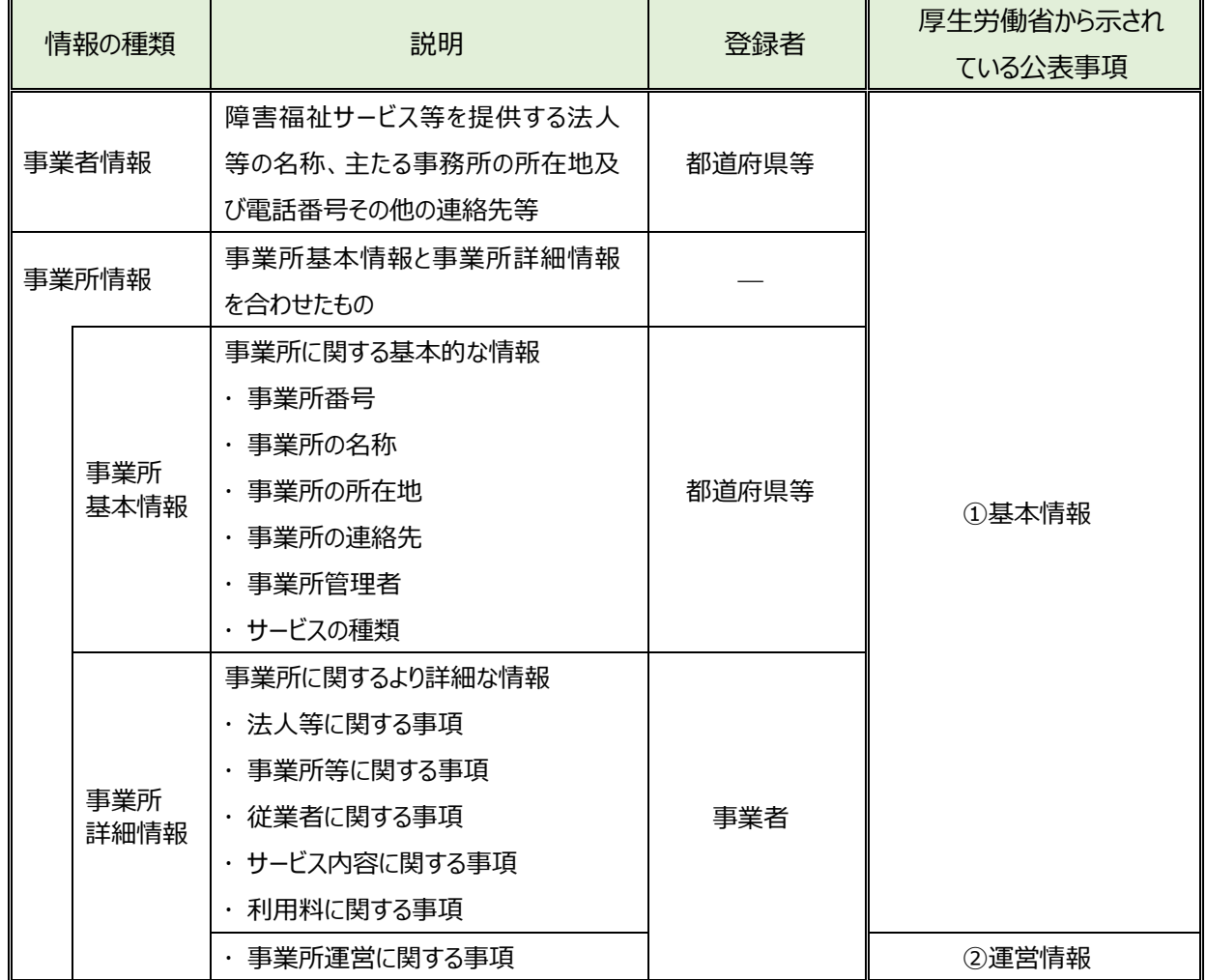

### 1.3 操作の流れ

ここでは、「1.2 本システムの利用者」で説明した障害福祉サービス等情報を公表するための機能について、その操 作の流れを説明します。操作の流れは、以下のとおりです。

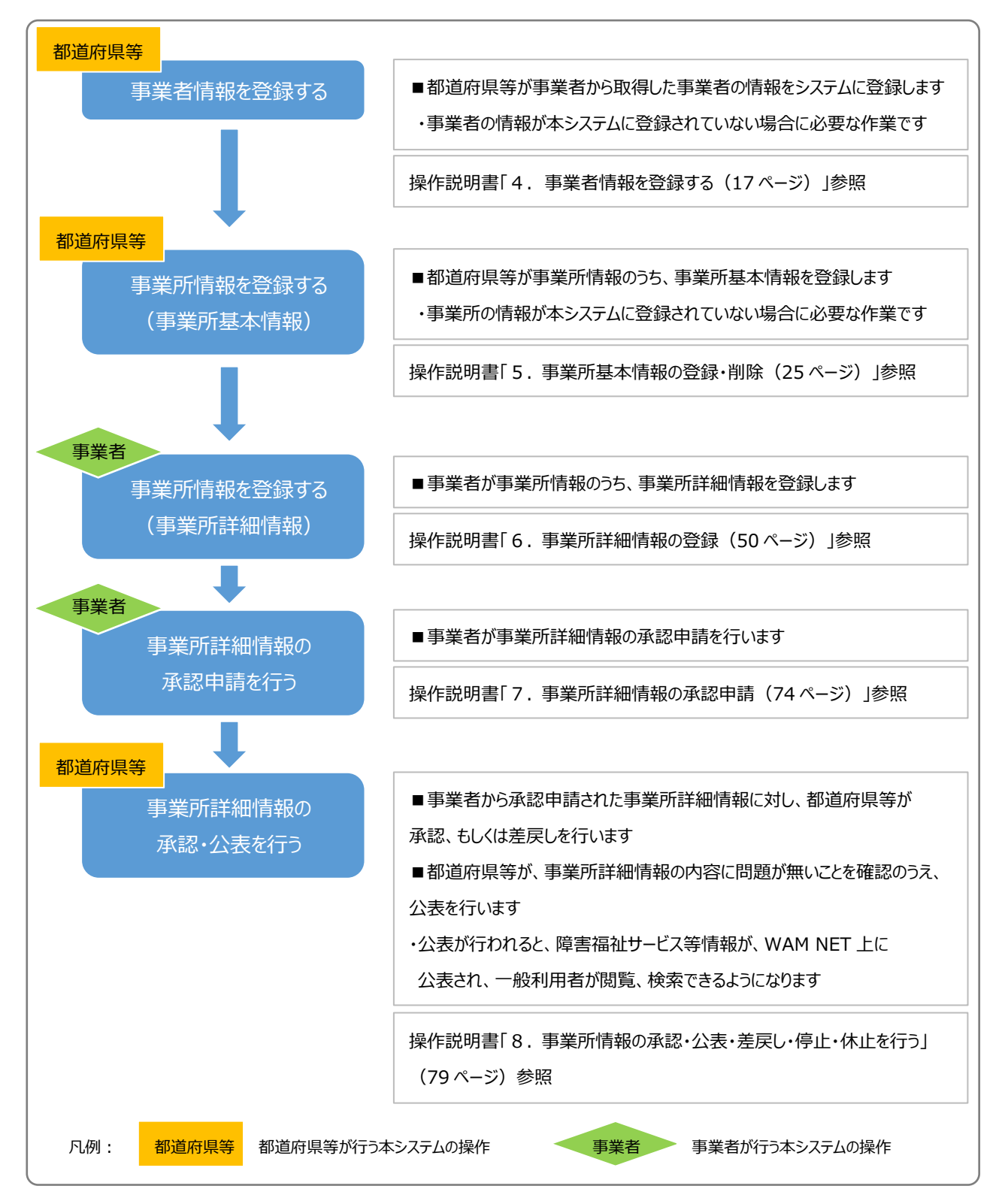

## **システム操作の条件**

本システムは、インターネットに接続された PC 端末上で Web ブラウザを用いて操作します。 本システムを正常に動作させるために必要な PC 端末の条件は以下のとおりです。

#### **【本システムの動作条件】**

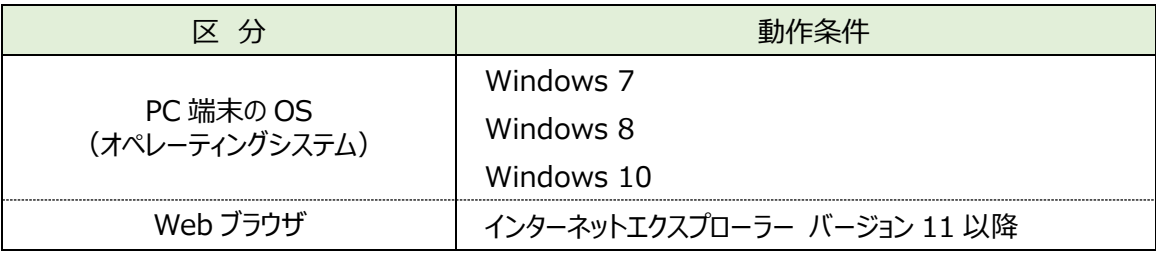

## **システム内のマークについて**

本システムの画面上に表示されるマークについて説明します。

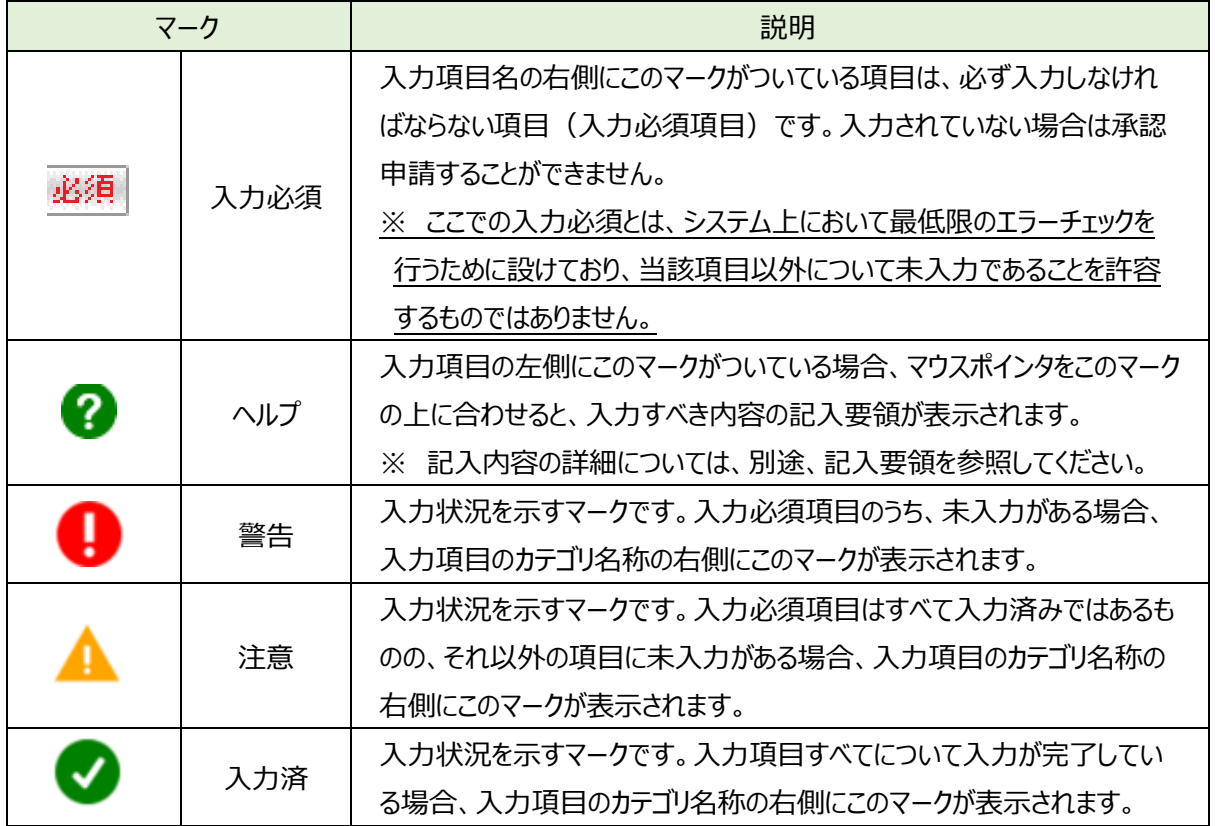

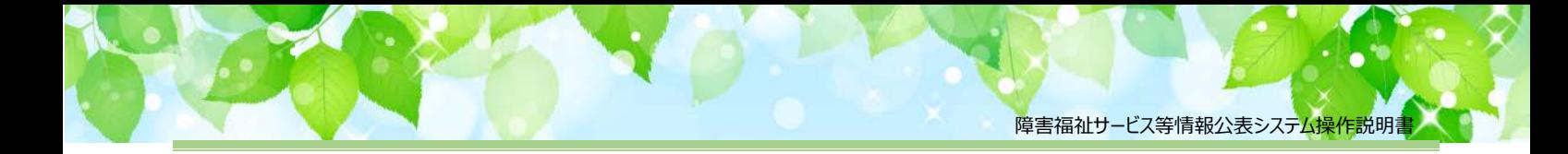

# **システムへのログイン操作(事業者用)**

この章では本システムへのログイン操作について説明します。

本システムにログインするには、以下に示す本システムの URL を Web ブラウザに入力します。

【ログイン画面 URL】

*https://www.int.wam.go.jp/sfkohyoin/*

本システムのログイン画面が表示されますので、ログイン ID とパスワードを入力します。

#### **【画面例**】

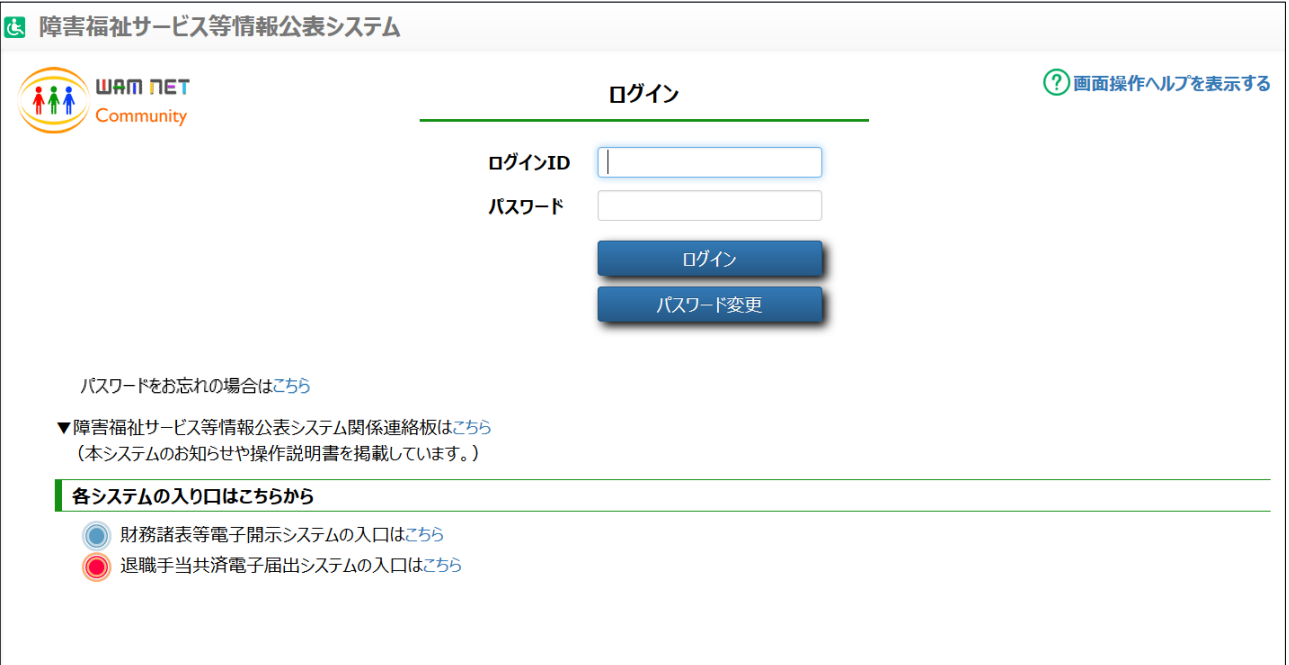

本システムの URL やログインするためのログイン ID、初期パスワードは、本システムから送信されるメールに記載され ています。送信されるメールの例については「10 システムによるメール送信」 (104 ページ) をご参照ください。

なお、初回ログイン時には以下のメッセージが表示されますので、「9.1 パスワード変更 (事業者・都道府県等共通機 能)」(91 ページ)をご参照し、パスワードを変更してください。

「ログインに失敗しました。パスワードの有効期限が切れております。パスワード変更画面よりパスワードを変更してくださ い。』

本システムへログインすると、「ホーム」画面が表示されます。「ホーム」画面の上部には、機能を切り替える際に利用 する、「タブ」と呼ばれるリンクが表示されています。また、「ホーム」画面には、ログインしている事業者の概要をはじめとす る様々な情報が表示されています。表示される情報は次のとおりです。

① 事業者情報

ログインしている事業者の法人番号、事業者名、主たる事務所の所在地などが表示されます。

② 事業所申請状況

ログインしている事業者が運営する事業所における承認申請の状況が表示されます。

- ③ メニュー説明 画面上部のタブの説明が表示されます。
- ④ マニュアルダウンロード 障害福祉サービス等情報公表システムの操作説明書(本資料)をダウンロードするボタンが表示されます。
- ⑤ 「事業所情報の照会・編集を行う」タブ 事業所情報の登録、照会、承認申請等の操作を行うためのリンクです。
- ⑥ 「事業者アカウントの確認・編集を行う」タブ 事業者の名称や連絡先等の情報を確認、編集するためのリンクです。
- ⑦ 「画面操作ヘルプを表示する」 画面操作の説明画面を表示するためのリンクです。
- ⑧ ログアウト

本システムからログアウトする場合にクリックします。

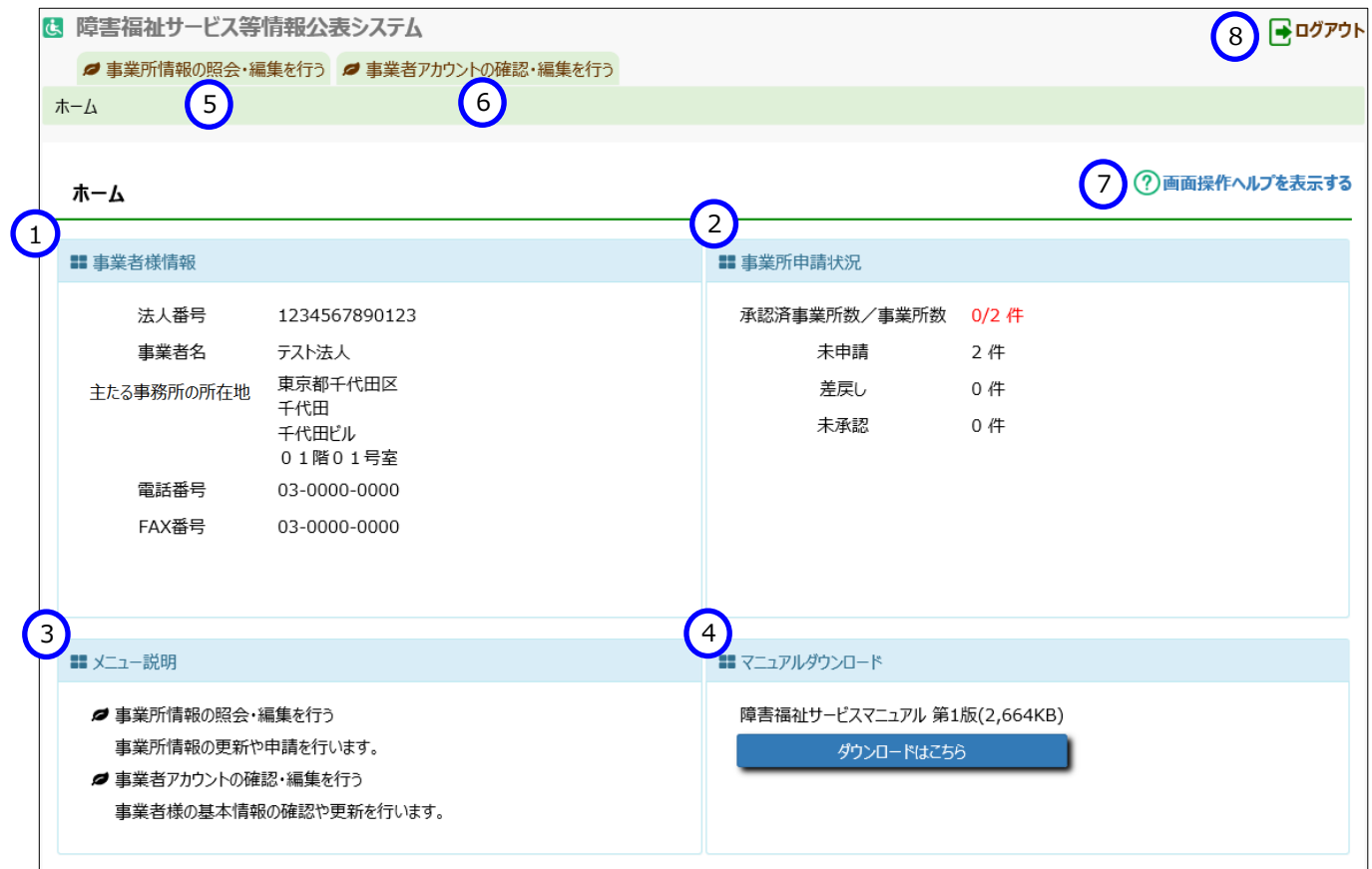

# <span id="page-11-0"></span>**事業所詳細情報の登録(事業者用)**

この章では事業所詳細情報の登録の操作について説明します。

事業所詳細情報を入力するには、本システムの「ホーム」画面の、①「事業所情報の照会・編集を行う」タブをクリッ クして画面を切り替えます。

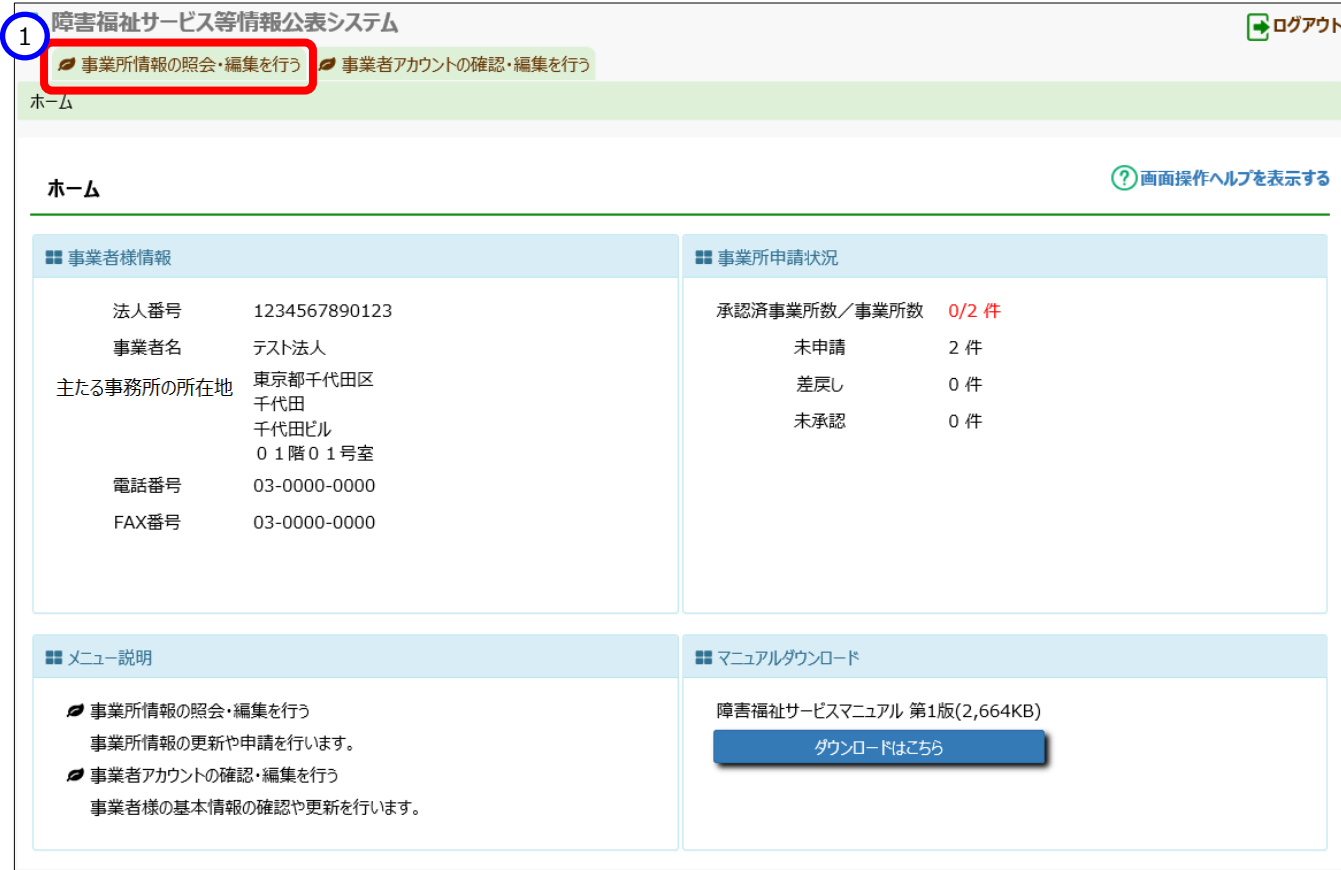

## **事業所詳細情報の登録**

《手順1》「事業所情報の照会・編集を行う」画面で事業所の検索を行います。

①〔検索条件を入力する〕リンクをクリックすると検索条件の入力欄が表示されますので、②検索条件を指定

し、③〔検索〕ボタンを押します。

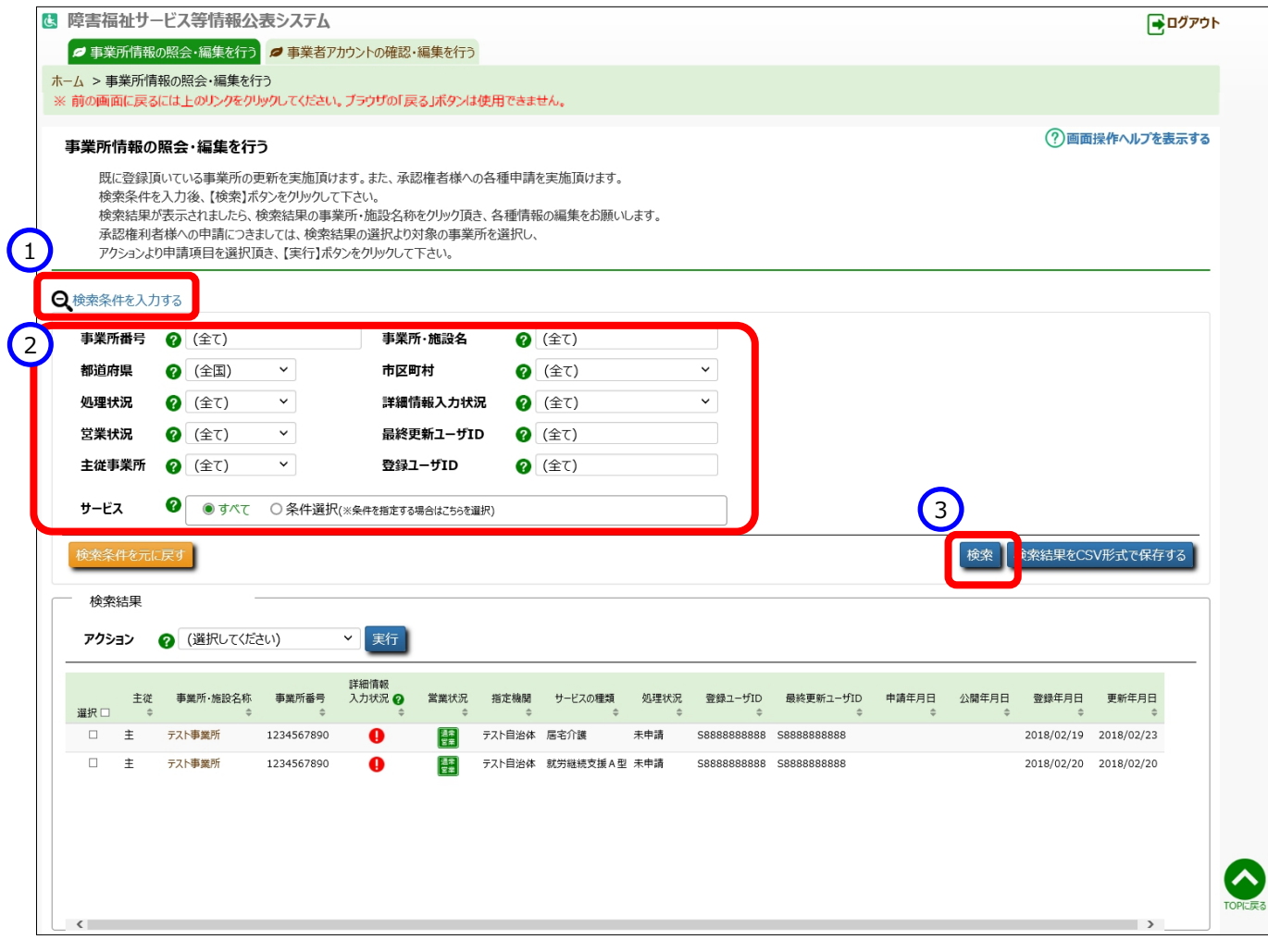

### 《手順2》画面下部に検索結果が一覧で表示されます。一覧の中から事業所詳細情報を登録する事業所の①〔事 業所・施設名称〕のリンクをクリックします。

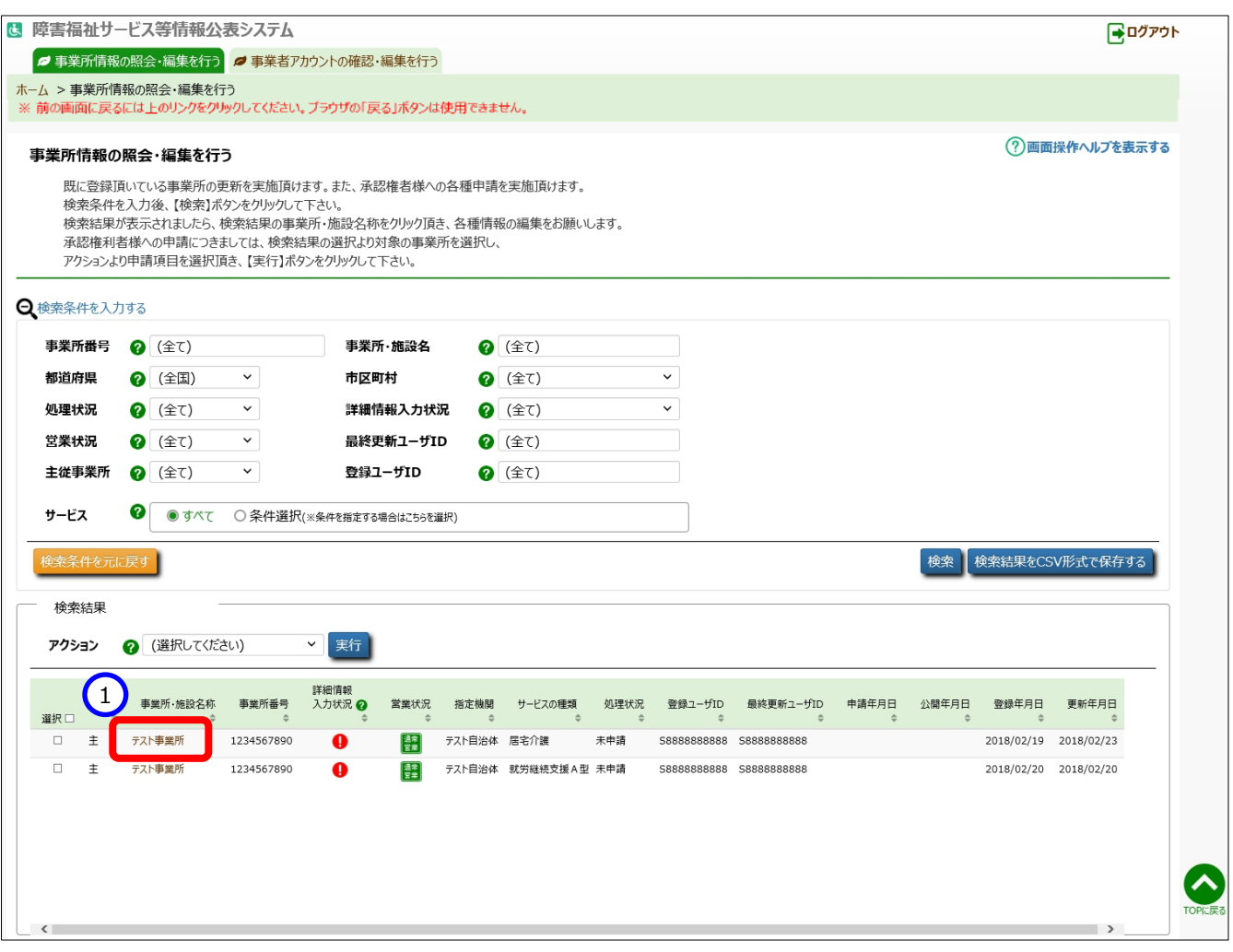

#### 《手順3》「事業所詳細情報の編集を行う」画面が表示されます。

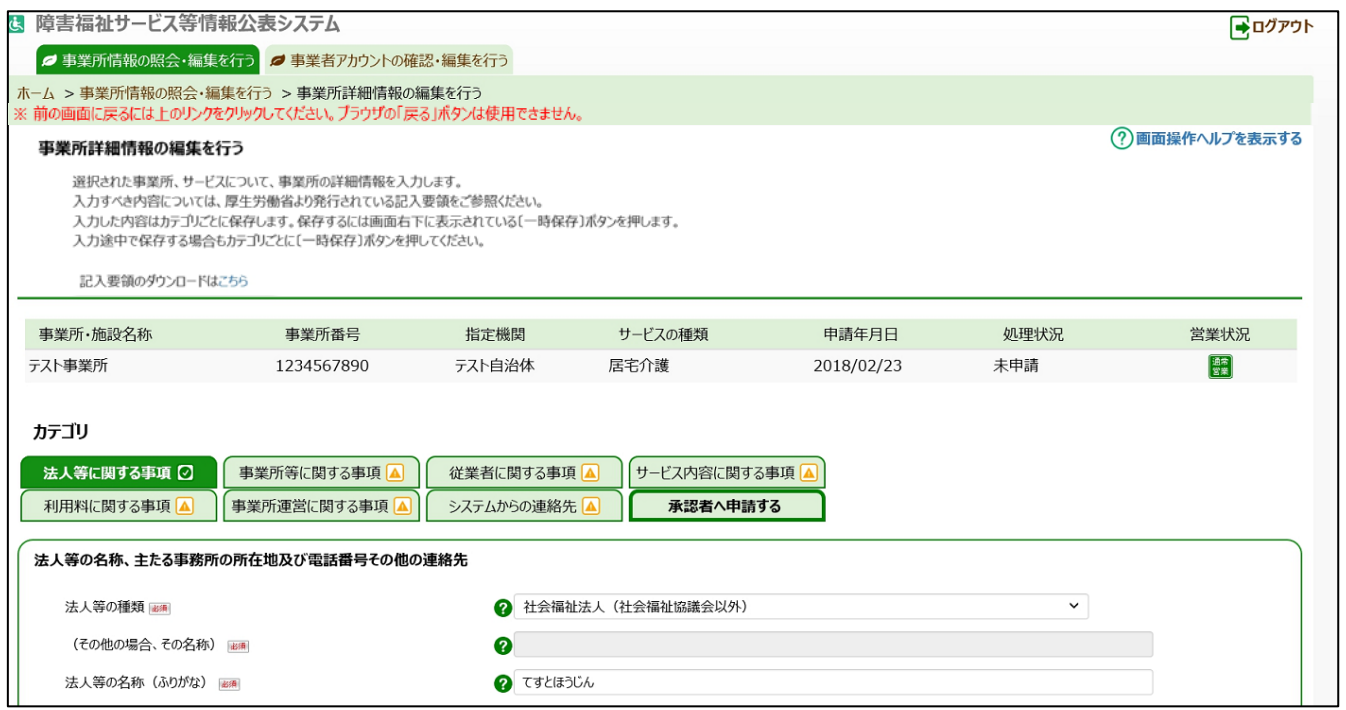

事業所詳細情報は以下のカテゴリに分けられています。カテゴリごとに入力画面が用意されており、カテゴリの名称を クリックするとその入力画面に切り替わるようになっています。

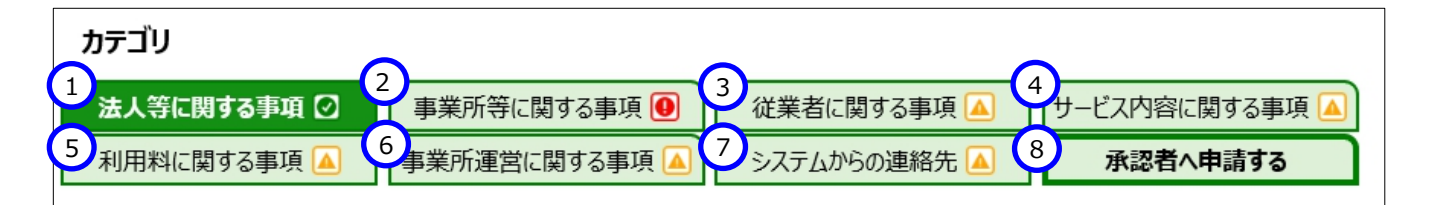

上記①~⑥に入力する内容が事業所詳細情報となり公表される情報です。

⑦の「システムからの連絡先」では、システムから送信されるメールの宛先を登録することができます。入力した事業所 詳細情報に対し、都道府県等が承認した場合、または都道府県等が差戻しした場合、この宛先にシステムからメール が送信されます。送信されるメールの例については「10 システムによるメール送信」(104 ページ)をご参照ください。

⑧の「承認者へ申請する」は、都道府県等へ公表を依頼するためのカテゴリです。このカテゴリに関する操作について は [7](#page-11-0) 章([74](#page-11-0) ページ)以降で説明します。

《手順4》カテゴリ毎に入力を行います。入力すべき内容については、厚生労働省より発行されている記入要領をご 参照ください。記入要領をダウンロードするには、画面上部の①〔記入要領のダウンロードはこちら〕のリンクを クリックします。

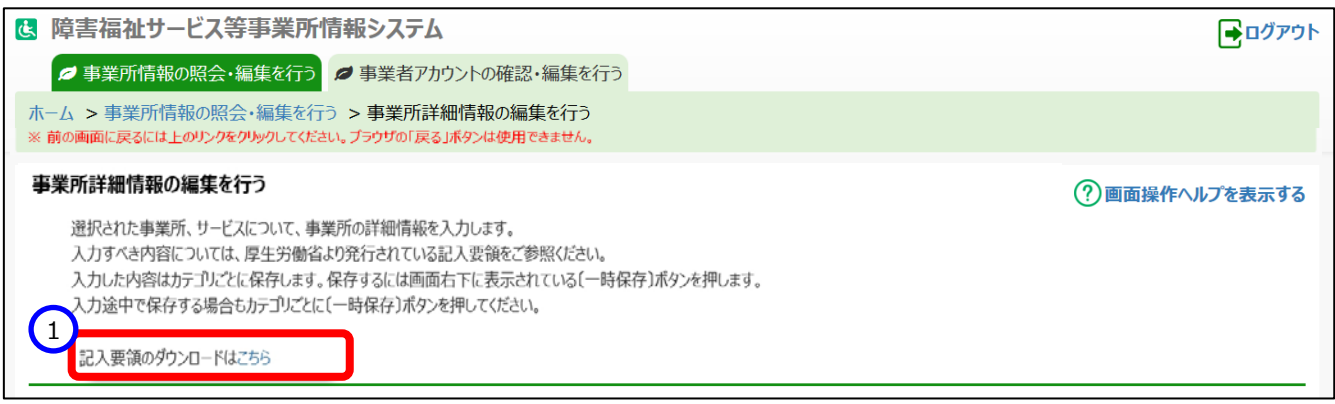

入力状況について

各カテゴリの右端、もしくは「承認者へ申請する」タブには、以下の 3 種類のマークによって入力状況が表示されま す。必須項目に未入力がある場合(警告マーク)は、承認申請することが出来ませんので、ご注意ください。

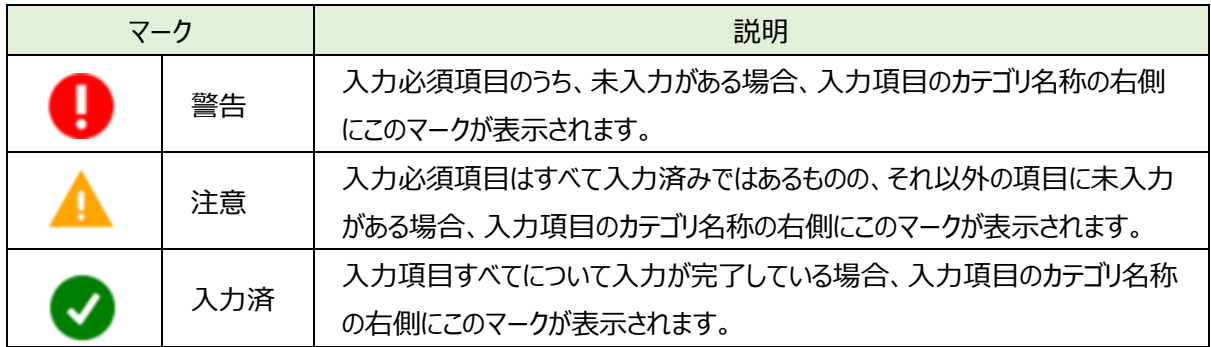

《手順5》入力した内容はカテゴリごとに保存します。保存するには画面右下に表示されている①〔一時保存〕ボタンを 押します。入力途中で保存する場合もカテゴリごとに①〔一時保存〕ボタンを押してください。

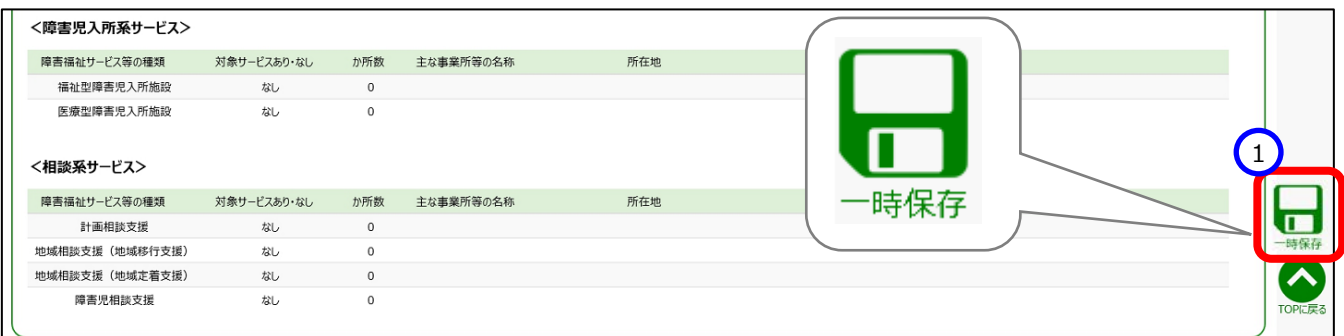

#### カテゴリの切り替えについて

入力した内容を保存せずに別のカテゴリに切り替えようとすると入力内容を破棄してよいかどうかを確認する画面が 表示されます。入力内容を保存する場合は①〔キャンセル〕ボタンを押して元の画面に戻り、〔一時保存〕ボタンを押 して保存を行ってください。入力内容を保存する必要がない場合は②〔OK〕ボタンを押します。入力内容は破棄さ れ、カテゴリが切り替わります。

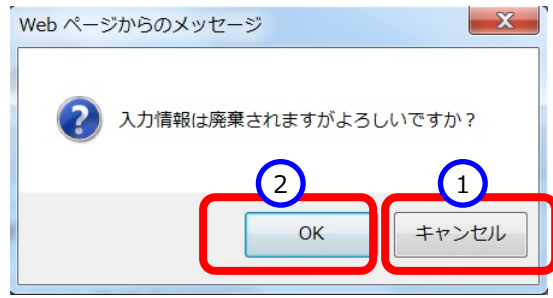

#### ● エラーについて

〔一時保存〕ボタンを押した際、入力内容に誤りがある場合は、画面上部に「入力内容に誤りがあります。入力項 目が赤くなっている部分を修正頂き、再度登録をお願いします。」という①メッセージが表示され、②誤りのある項目の 入力欄の背景が赤くなります。また、3誤りのある項目では、 207-クが 2 というマークに切り替わります。 ● のマークの上にマウスカーソルを合わせるとエラー内容が表示されます。エラー内容を参照し入力内容を修正して ください。エラーのある状態では入力した内容を保存することはできません。

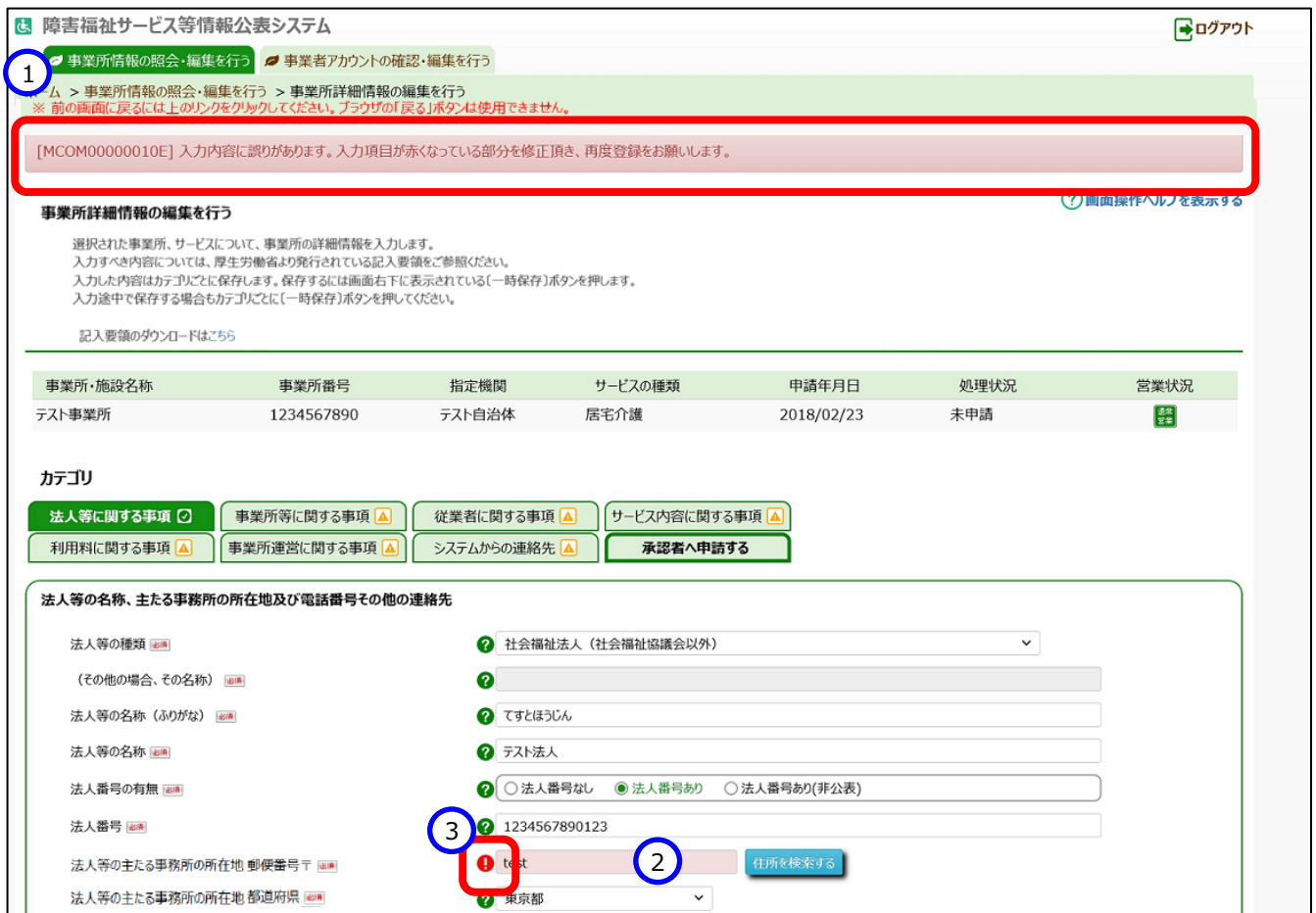

## **事業所詳細情報を照会する**

登録されている事業所詳細情報を照会することができます。

《手順1》事業所詳細情報を照会するには「事業所情報の照会・編集を行う」画面で事業所基本情報の検索を行 います。①〔検索条件を入力する〕リンクをクリックすると検索条件の入力欄が表示されますので、②検索条件 を指定し、③〔検索〕ボタンを押します。

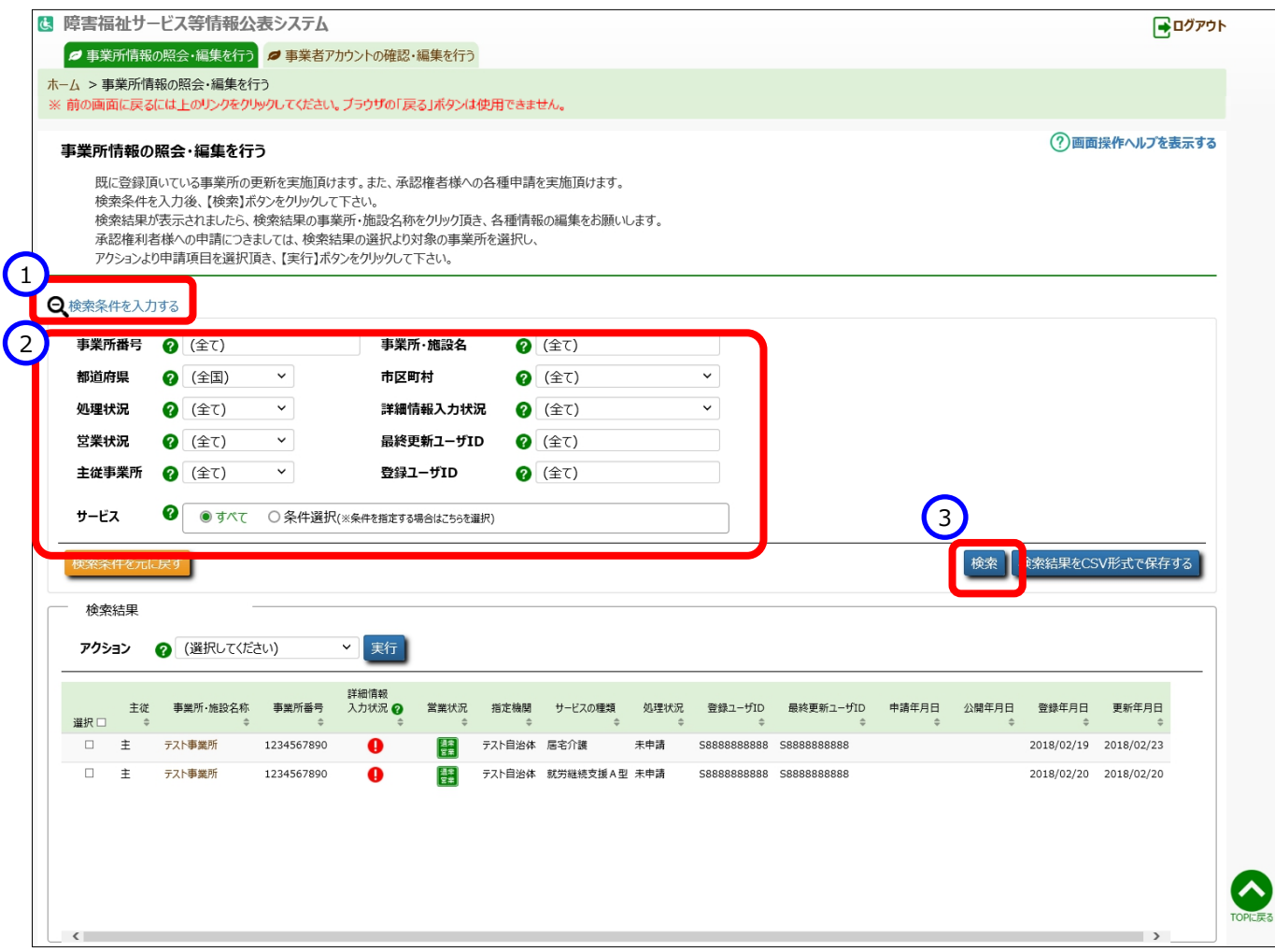

### 《手順2》画面下部に検索結果が一覧で表示されます。一覧の中から照会する事業所の「事業所・施設名称」欄の ①〔施設・事業所名称〕リンクをクリックします。

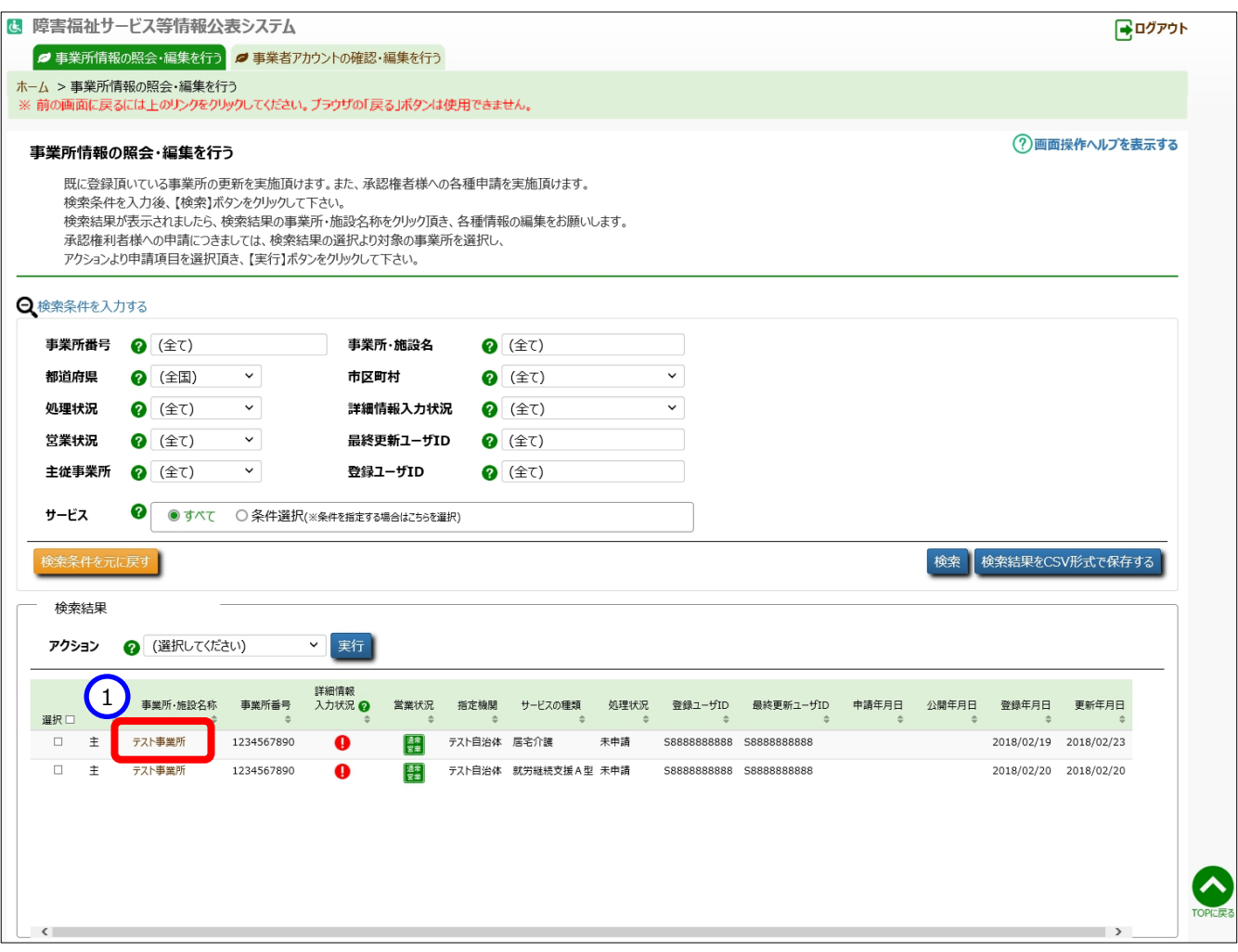

#### 《手順3》「事業所詳細情報の編集を行う」画面が表示され、カテゴリを選択後、事業所詳細情報を確認することがで

きます。

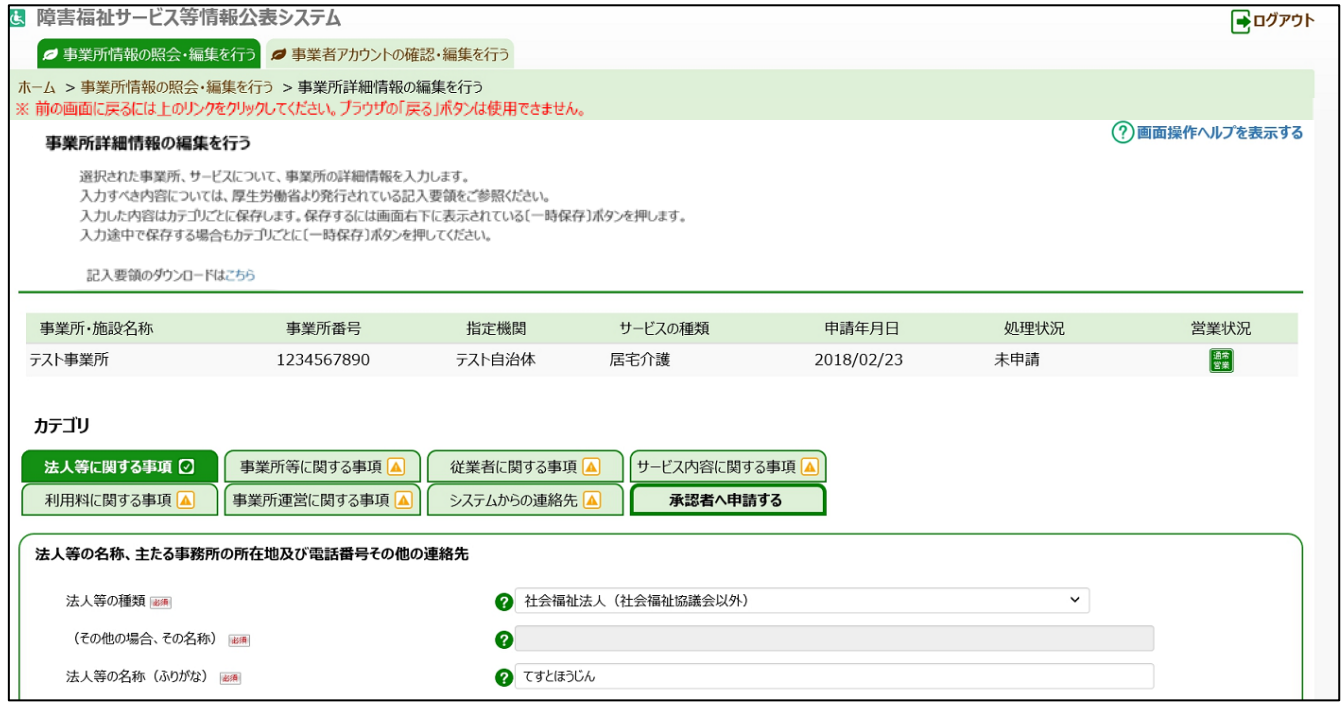

# **事業所情報の承認申請(事業者用)**

この章では事業所情報の承認申請の操作について説明します。承認申請を行う前に、必ず入力状況を確認し、 入力必須項目に未入力がない状態にしてください。(「6.1[《手順](#page-11-0) 4》」([54](#page-11-0) ページ)、「6.2[《手順](#page-11-0) 2》」([72](#page-11-0) ペー ジ)をご参照ください)

承認申請を行うには、本システムの「ホーム」画面の、①「事業所情報の照会・編集を行う」タブをクリックし画面を切 り替えます。

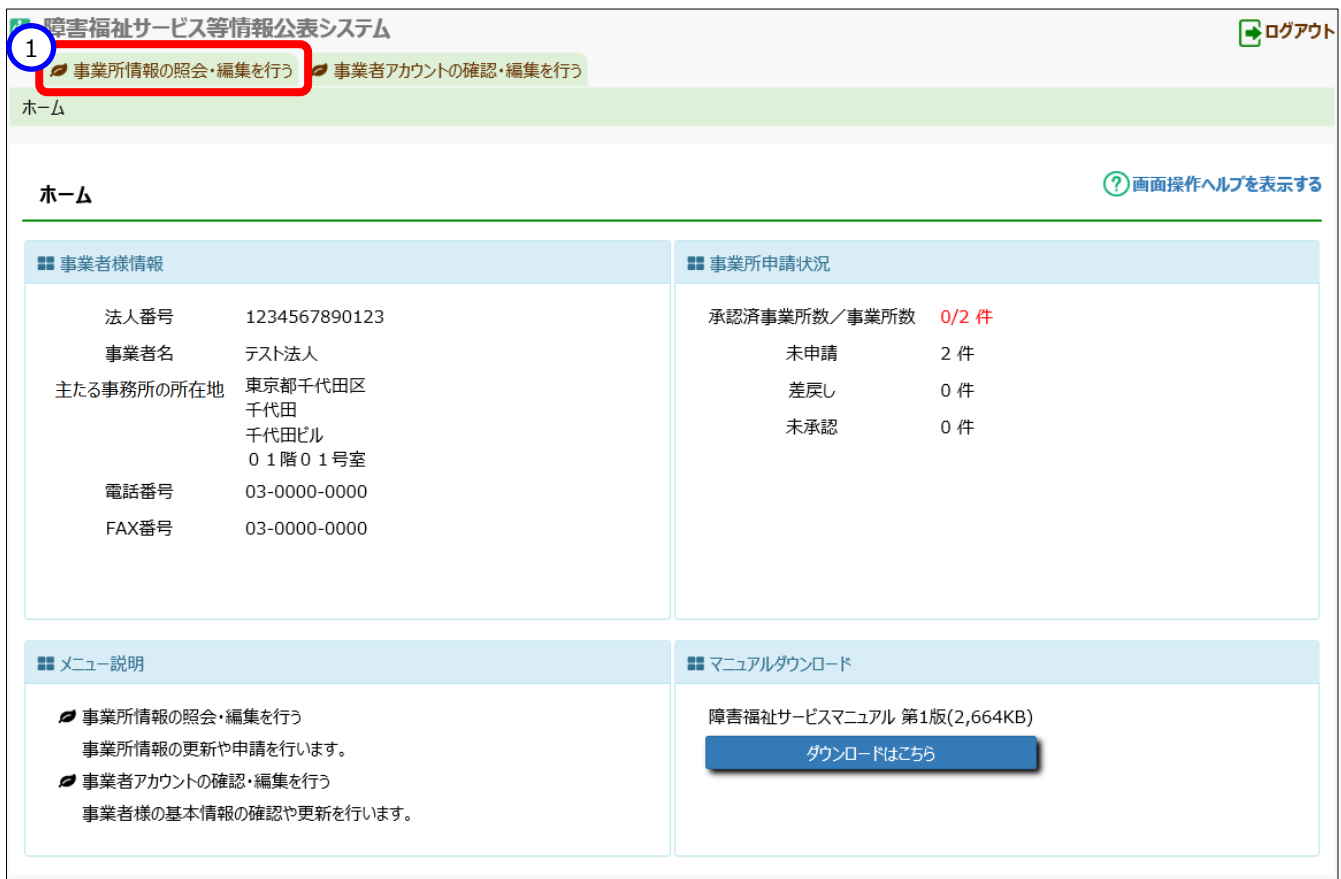

## **事業所情報の承認申請**

事業所情報の承認申請を行う方法は以下の通り、2通りあります。状況・用途に応じてご利用ください。

- 事業所情報一覧から承認申請を行う方法([7.1.1](#page-11-0) 章([75](#page-11-0) ページ)をご参照ください)
- 事業所詳細情報から承認申請を行う方法([7.1.2](#page-11-0) 章([78](#page-11-0) ページ)をご参照ください)

### **事業所情報一覧から承認申請を行う**

《手順1》承認申請を行う事業所を検索します。

「事業所情報の照会・編集を行う」画面で①〔検索条件を入力する〕リンクをクリックすると検索条件の入力 欄が表示されますので、②検索条件を指定し、③〔検索〕ボタンを押すと、④検索結果が一覧で表示されま す。

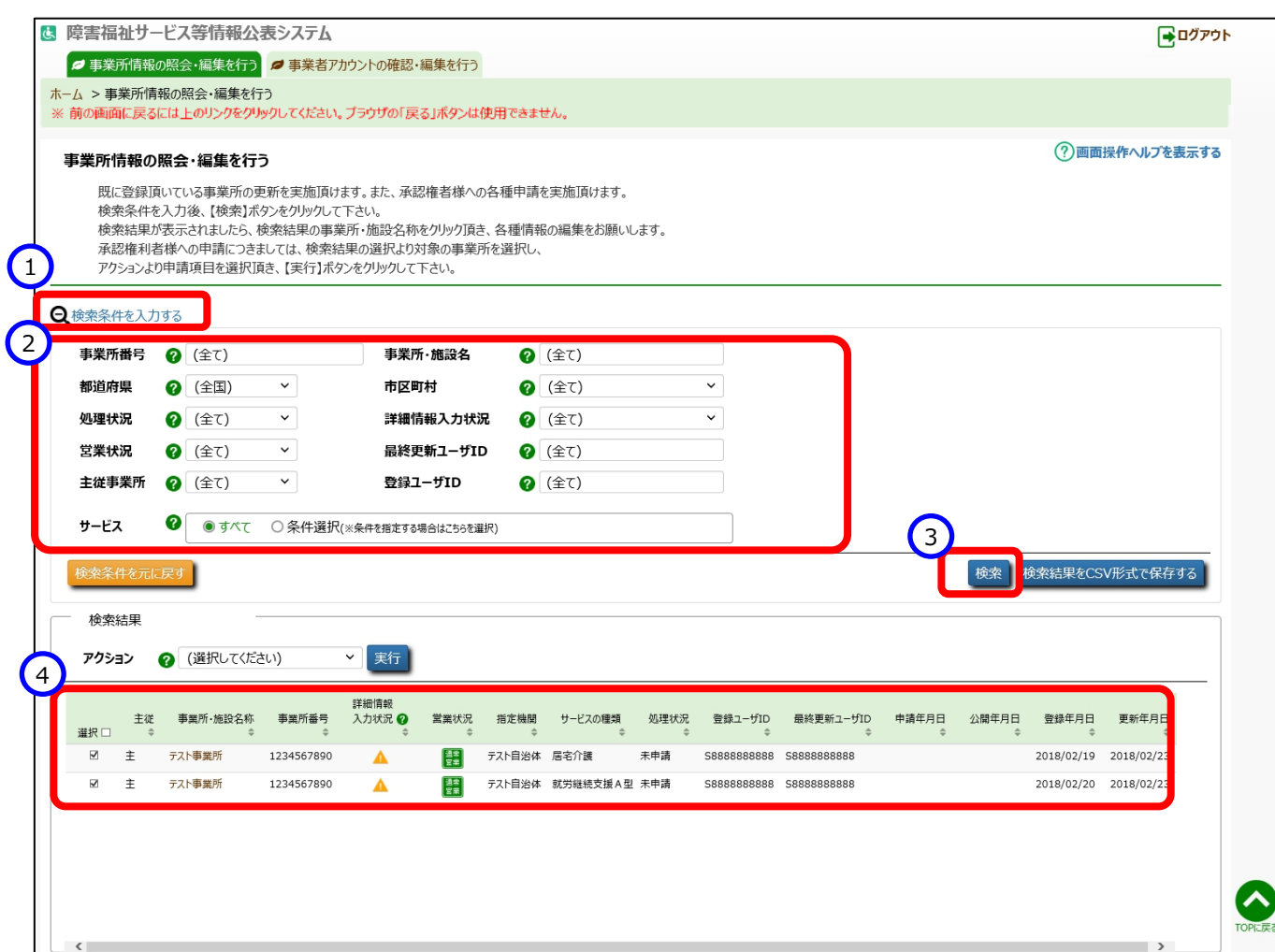

《手順2》一覧の中から承認申請を行う事業所の行の左端にある①「選択」欄のチェックボックスをクリックしてチェックを 付けます。チェックは複数に付けることができます。また、最上部の「選択」欄をクリックすると、一覧に表示されて いる全ての事業所にチェックを付けられます。

承認申請を行うことができる事業所情報は、②「処理状況」欄が『未申請』または『差戻し』と表示され、③ 「詳細情報の入力状況」が『入力完了』または『任意未入力あり』となっている事業所のみとなります。(入力 状況の説明については「6.1[《手順](#page-11-0) 4》」([54](#page-11-0)ページ)をご参照ください)。

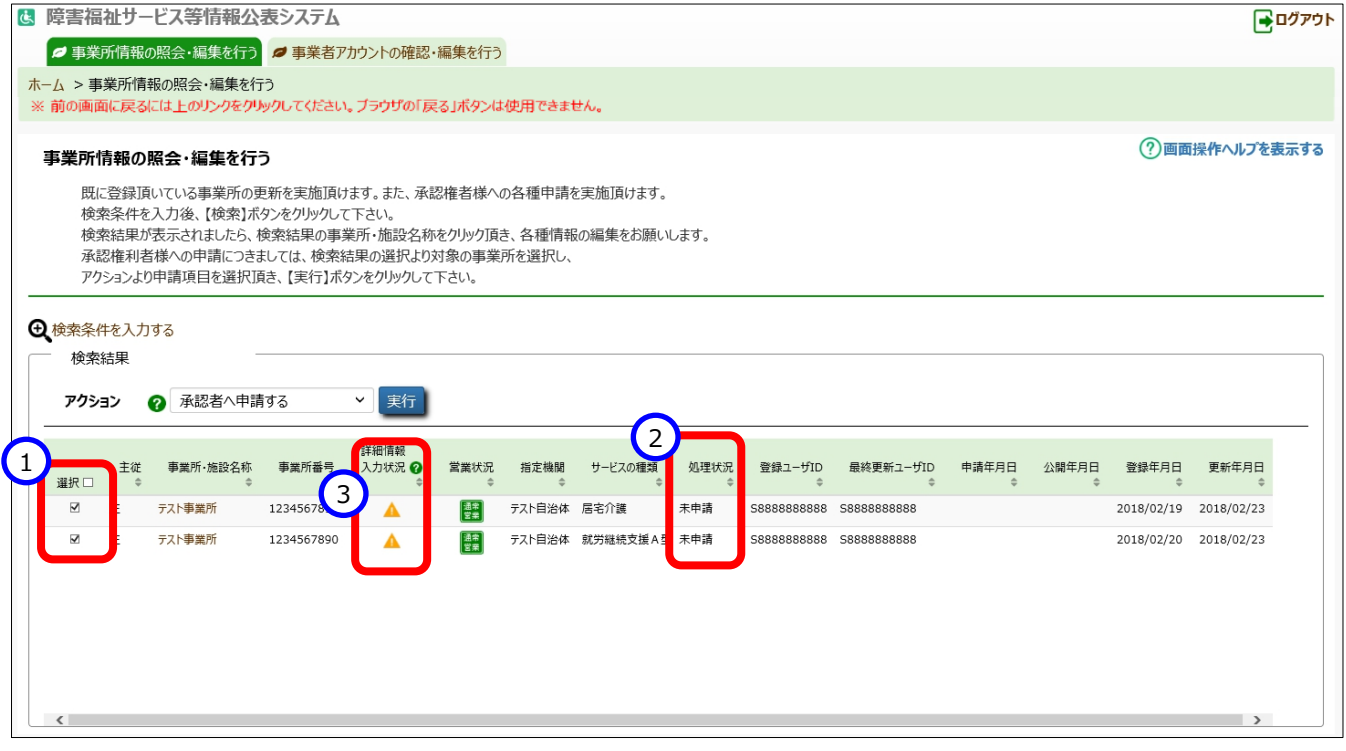

《手順3》 ④アクションリストボックスから『承認者へ申請する』を選択し、⑤〔実行〕ボタンを押すと、《手順 2》で選択し た事業所情報の入力内容が都道府県等に承認申請されます。都道府県等への承認申請は本システムから 送信されるメールによって都道府県等に通知されます。送信されるメールの例については「10 システムによるメ ール送信」(104 ページ)をご参照ください。

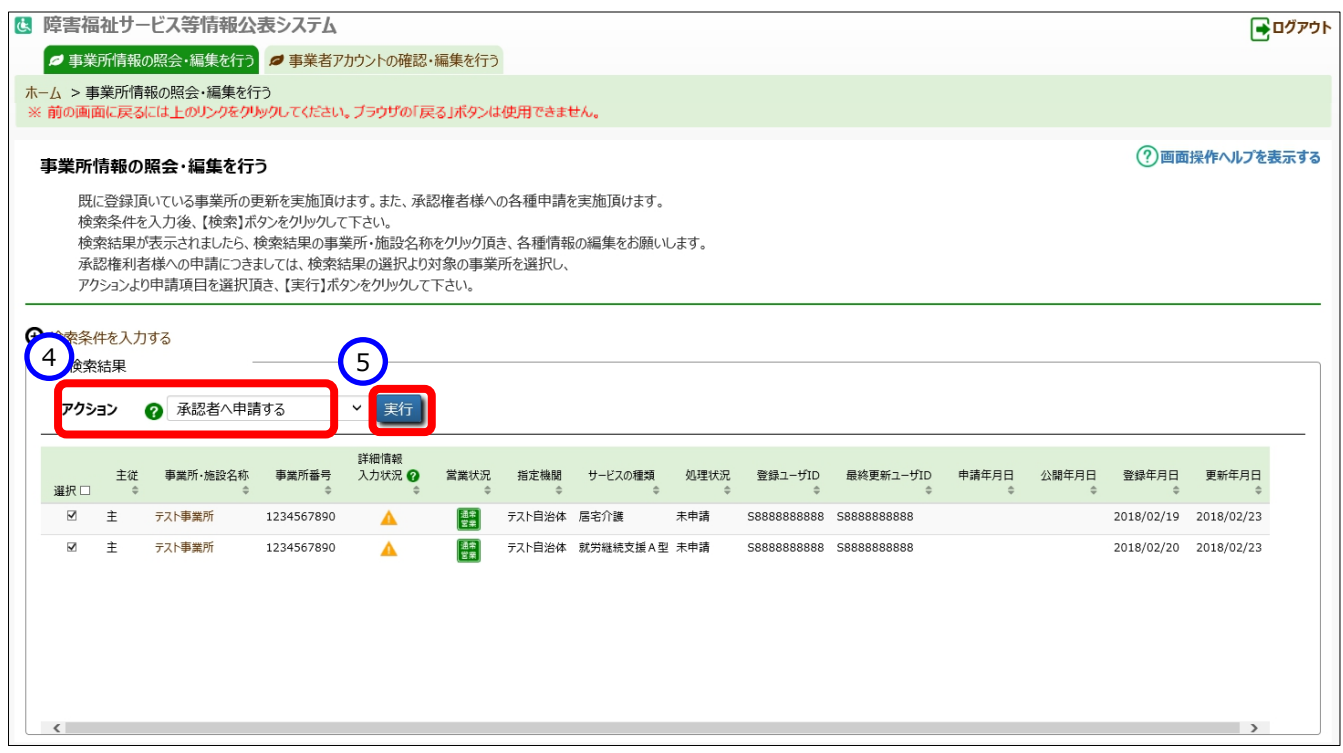

《手順4》「事業所情報の照会・編集を行う」画面の「処理状況」欄をご確認ください。

(参考)承認申請が正常に行われている場合、「処理状況」欄の表示が『未承認』になります。

#### **事業所詳細情報から承認申請を行う**

「[6.2](#page-11-0) [事業所詳細情報を照会する」](#page-11-0)([71](#page-11-0) ページ)の手順で「事業所詳細情報の編集を行う」画面を表 示します。

《手順2》「事業所詳細情報の編集を行う」画面の①「承認者へ申請する」タブをクリックします。

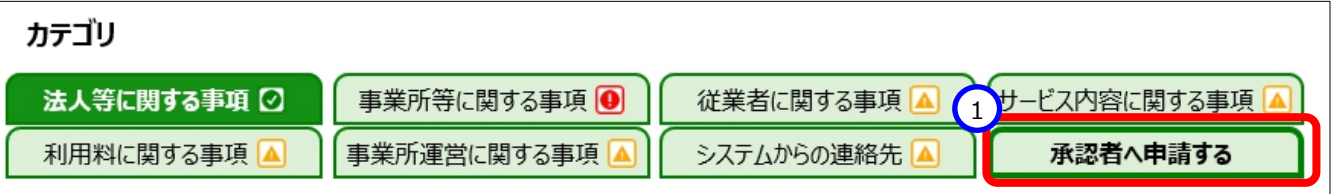

《手順3》全ての必須項目に入力されている場合、①〔承認者へ申請する〕ボタンが押せる状態になっています。①〔承 認者へ申請する〕ボタンを押すと、表示されている事業所情報の入力内容が都道府県等に承認申請されます。 都道府県等への承認申請は本システムから送信されるメールによって都道府県等に通知されます。送信されるメ ールの例については「10 システムによるメール送信」(104 ページ)をご参照ください。

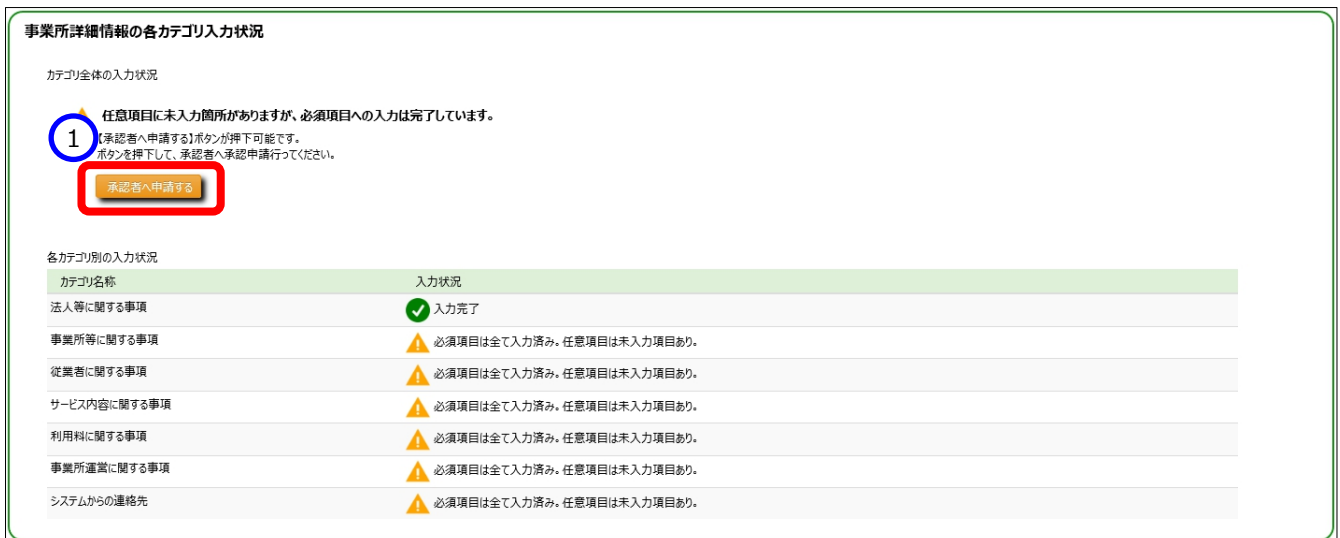

《手順4》「事業所情報の照会・編集を行う|画面の「処理状況 |欄をご確認ください。

(参考)承認申請が正常に行われている場合、「処理状況」欄の表示が『未承認』になります。

《手順2》「事業所情報の照会・登録を行う」画面で承認する事業所情報を検索します。

①〔検索条件を入力する〕リンクをクリックすると検索条件の入力欄が表示されますので、②検索条件を指定 し、③〔検索〕ボタンを押すと、④検索結果が一覧で表示されます。なお、承認する前に事業者が入力した事 業所詳細情報を確認にするには、一覧表示された事業所情報の⑤〔詳細情報〕リンクをクリックすると、「事業 所詳細情報の編集を行う」画面が表示され、内容を確認することができます。

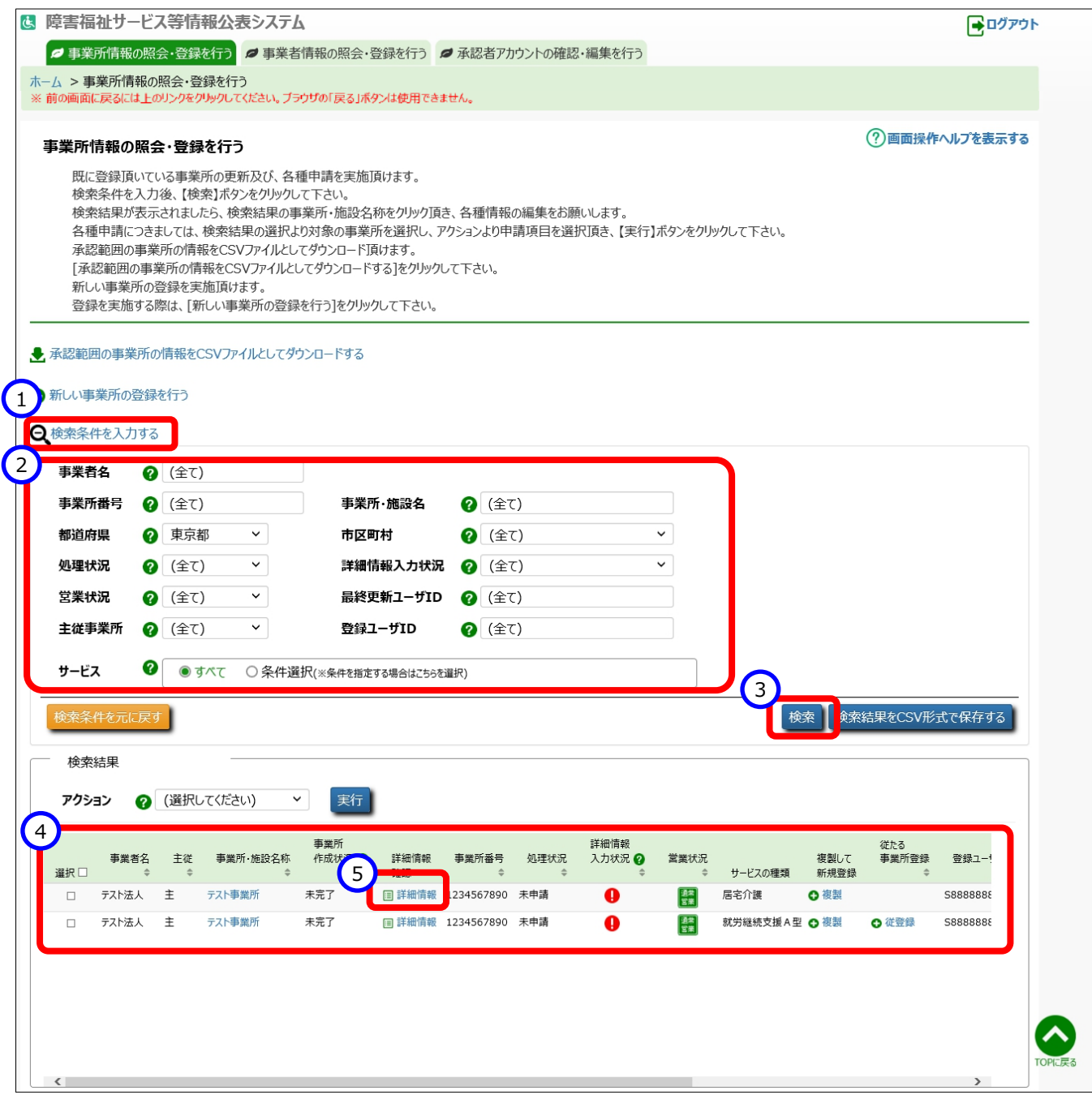

《手順3》「事業所情報の照会・登録を行う」画面で、一覧の左端にある①「選択」欄のチェックボックスにチェックを付け、 承認する事業所情報を選択します。チェックは複数に付けることができます。また、最上部の「選択」欄をクリックす ると、一覧に表示されている全ての事業所にチェックが付けられます。「処理状況」欄が『未承認』となっている場合 のみ承認することができます。②アクションリストボックスから『承認』を選択し、③〔実行〕ボタンを押すと、チェックを 付けた事業所情報が承認されます。また、承認された事業所を運営する事業者に対し、承認が行われたことがメ ールで通知されます。送信されるメールの例については「10 システムによるメール送信」(104 ページ)をご参照く ださい。

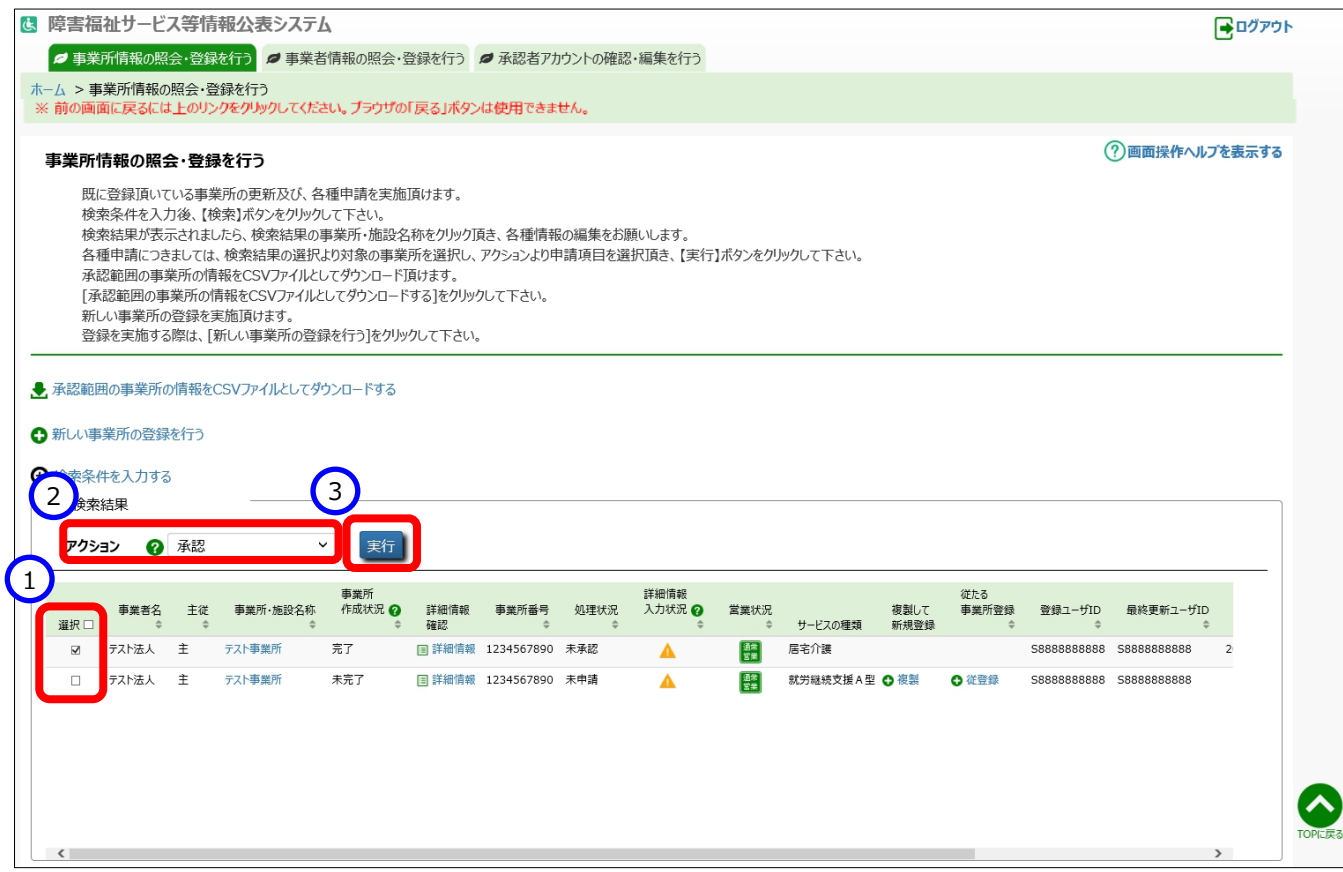

《手順4》「事業所情報の照会・登録を行う」画面の「処理状況」欄をご確認ください。

(参考)承認が正常に行われた場合、「処理状況」欄の表示が『未公表』になります。

## **画面操作ヘルプ(事業者・都道府県等共通機能)**

《手順1》各画面の右上にある①〔画面操作ヘルプを表示する〕リンクをクリックすると、画面操作に関するヘルプ画面 が表示されます。

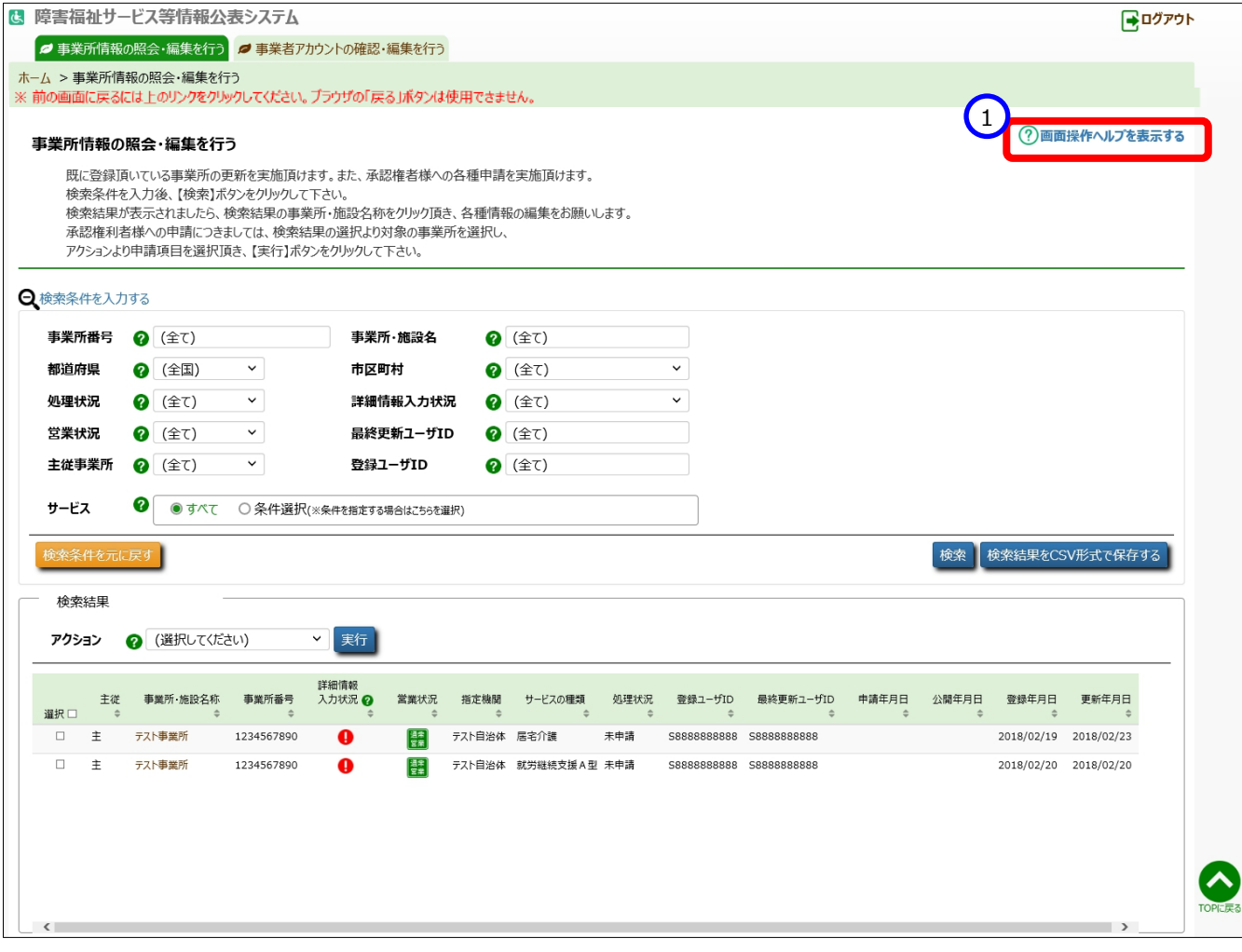

#### (参考)「事業所情報の照会・編集を行う」画面の操作ヘルプ画面例

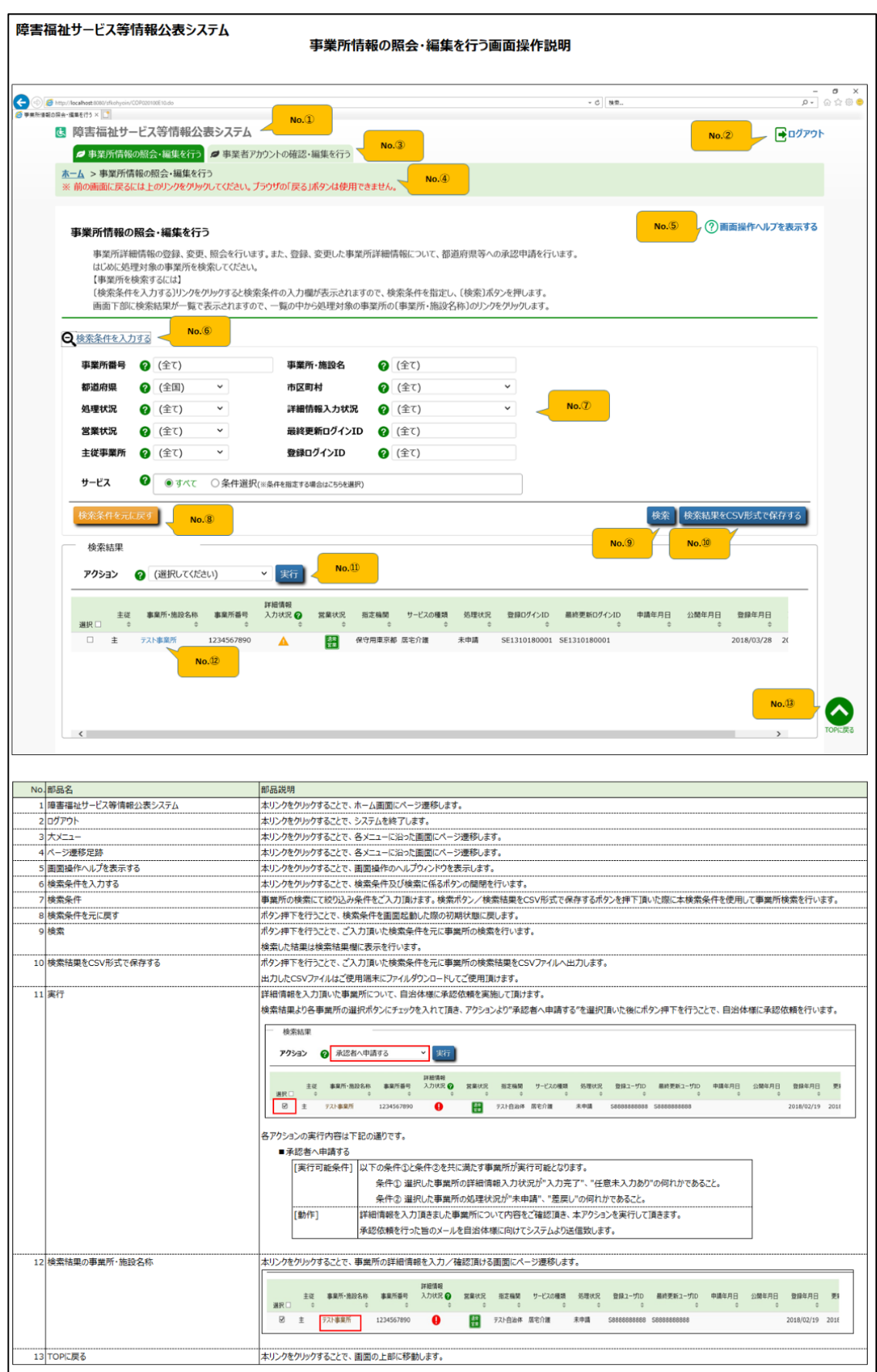

## 【概要版】指定研修事業者一覧 (宮城県居宅介護従業者養成研修事業)

※各研修の開催日程等,詳細については,各事業者に直接お問い合わせください。

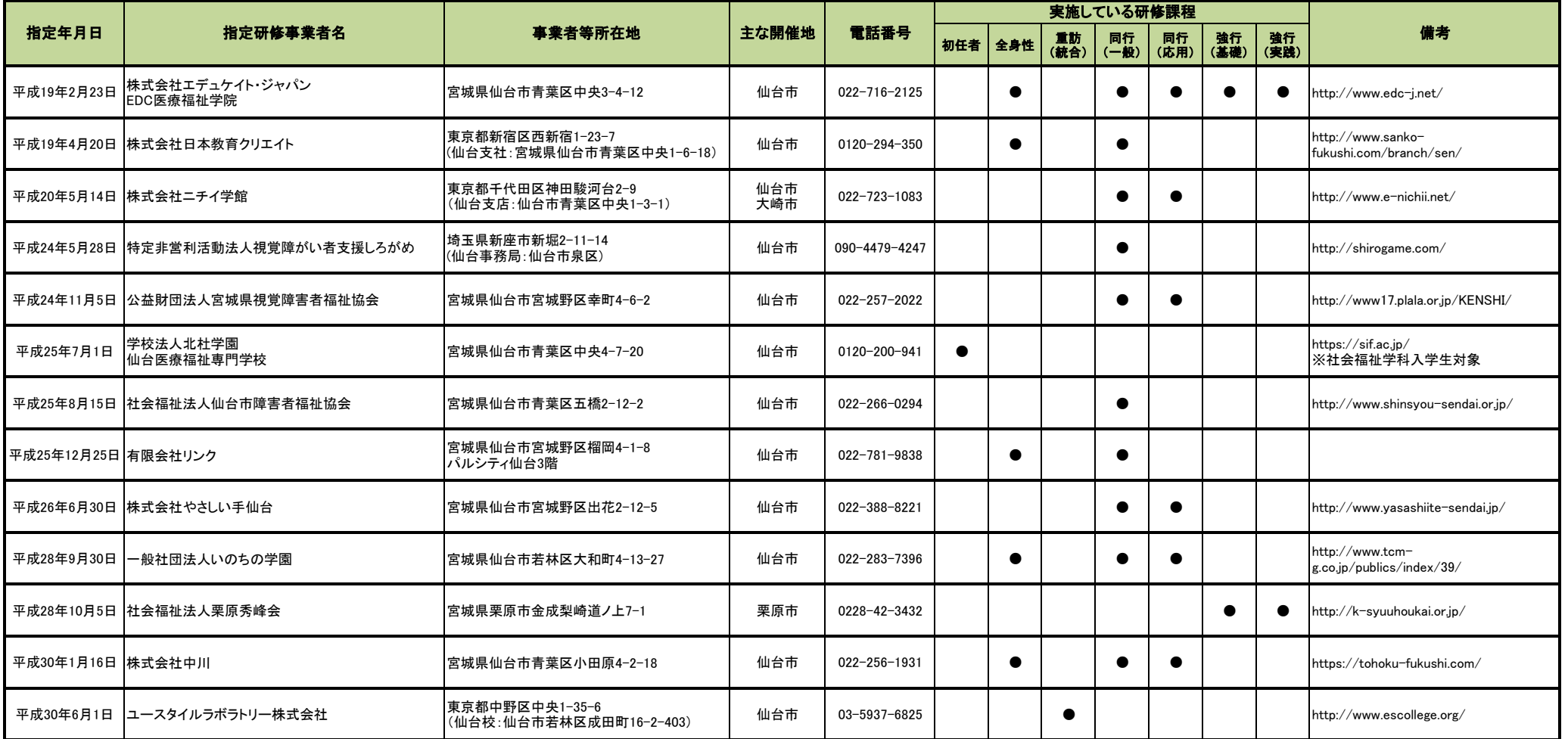

○宮城県居宅介護従業者養成研修実施要綱(平成25年4月1日施行)に基づき県の指定を受けた指定研修事業者のうち、各研修課程について、平成29年度に開催実績のある事業者又は平成30年度の 実施計画を県に承認された事業者を、指定年月日順に掲載しています。

○掲載している情報は、最新の情報を反映していない場合がありますので、詳細については、必ず予め各事業者にお問い合わせください。

○上表中の略称は、それぞれ県要綱に規定する以下の研修課程を指します。現時点で実施予定がない研修課程については掲載していません。

- ・初任者 = 居宅介護職員初任者研修課程
- ・全身性 = 全身性障害者移動介護従業者養成研修課程
- ・重訪(統合) = 重度訪問介護従業者養成研修統合課程
- ・同行(一般) = 同行援護従業者養成研修一般課程
- ・同行(応用) = 同行援護従業者養成研修応用課程
- ・強行(基礎) = 強度行動障害支援者養成研修(基礎研修)課程
- ・強行(実践) = 強度行動障害支援者養成研修(実践研修)課程

## 指定相談支援事業所と相談支援専門員 資料 10

平成30年度相談支援従事者 指導者養成研修(厚生労働 省)資料より抜粋(一部改変)

- 指定相談支援事業所ごとに管理者及び相談支援専門員等を配置。
- 指定相談支援事業所に配置された相談支援専門員等が、
	- ・ 利用者の意向を踏まえたサービス等利用計画の作成
	- ・ 地域移行・地域定着に向けた支援
	- 市町村の委託による障害者(児)の各種の相談支援を実施。
		- ※ 指定特定・指定障害児相談支援事業所数 9.364箇所(平成29年4月1日現在)
		- ※ 上記事業所に配置されている相談支援専門員数 19,252人(平成29年4月1日現在)

# 【相談支援専門員の要件】

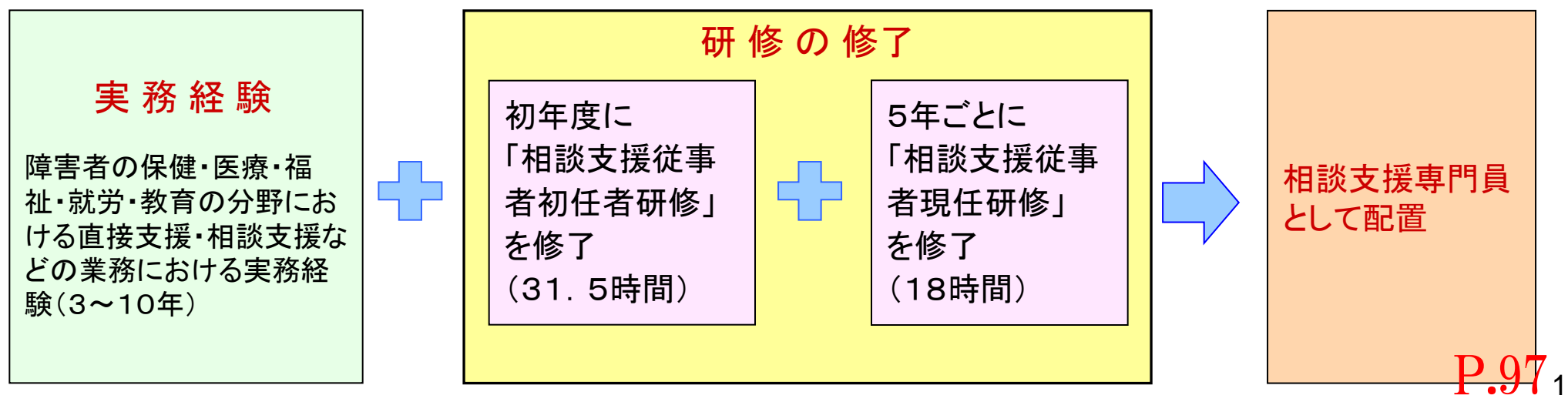

# 相談支援専門員の研修制度の見直しについて

- 意思決定支援への配慮、高齢障害者への対応やサービス等利用計画の質の向上、障害福祉サービス支給決定の適正化等を図り、質の高いケ アマネジメントを含む地域を基盤としたソーシャルワークを実践できる相談支援専門員を養成するため、現行のカリキュラムの内容を充実する。
- 実践力の高い相談支援専門員養成のために、実践の積み重ねを行いながらスキルアップできるよう、現任研修(更新研修含む)の受講に当たり、 相談支援に関する一定の実務経験の要件(注)を追加。 (※旧カリキュラム受講者は初回の更新時は従前の例による。)
- さらに、地域づくり、人材育成、困難事例への対応など地域の中核的な役割を担う専門職を育成するとともに、相談支援専門員のキャリアパスを 明確にし、目指すべき将来像及びやりがいをもって長期に働ける環境を整えるため、主任相談支援専門員研修を創設。

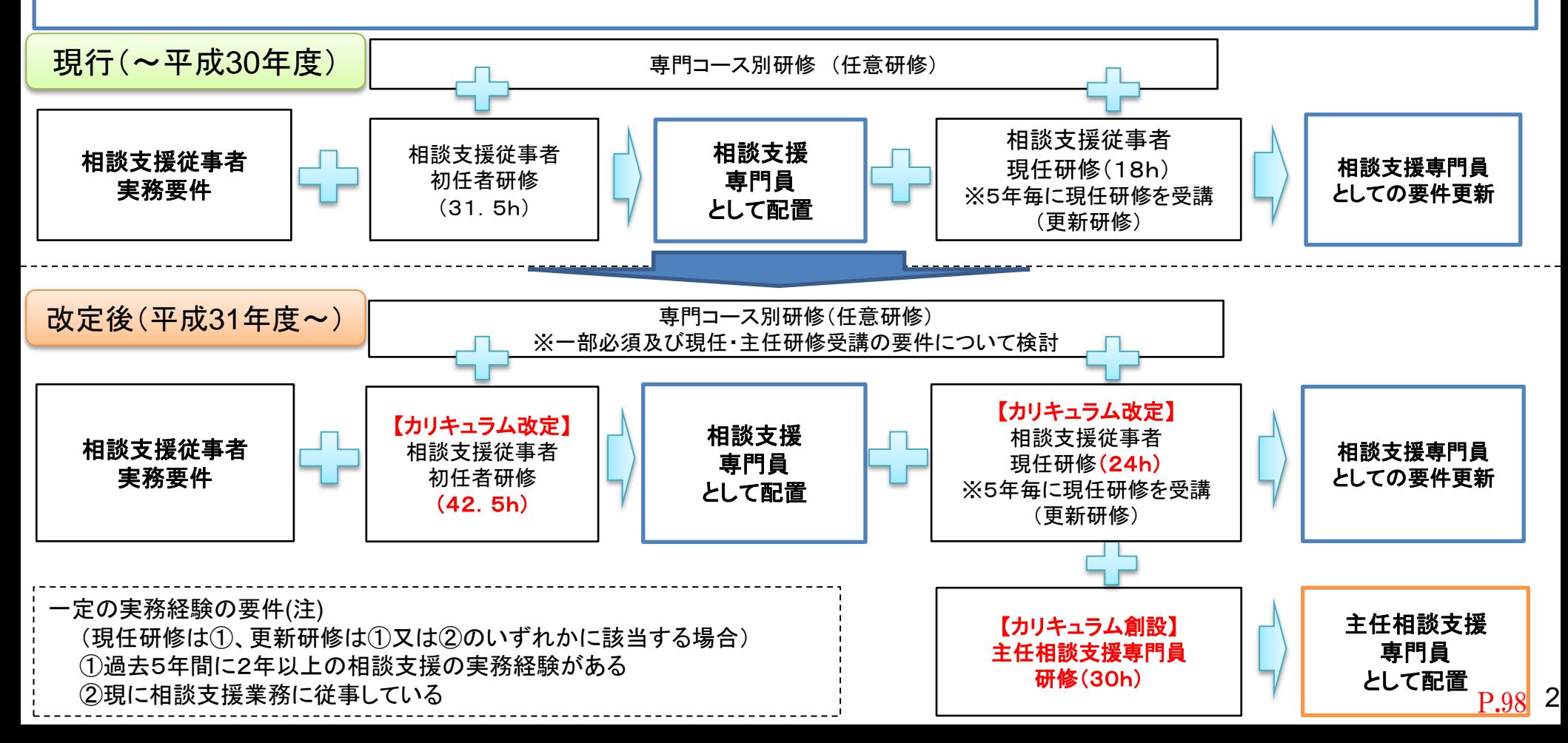

# 相談支援専門員研修の告示別表(案)

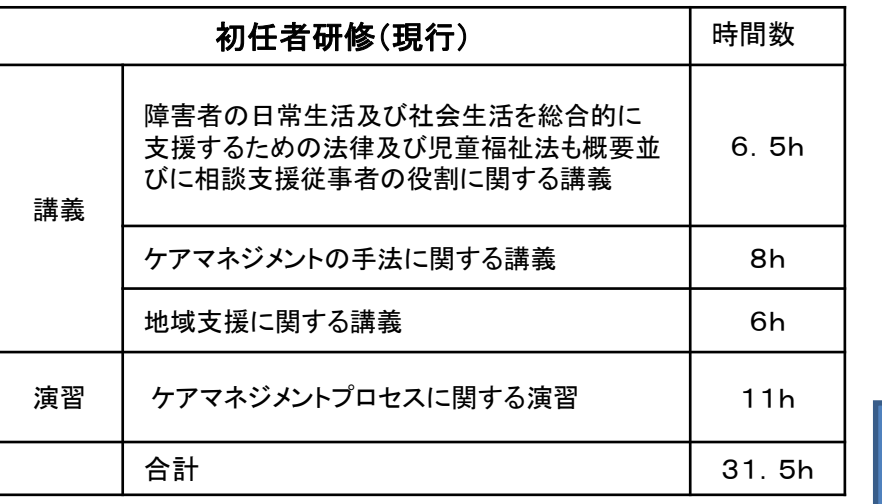

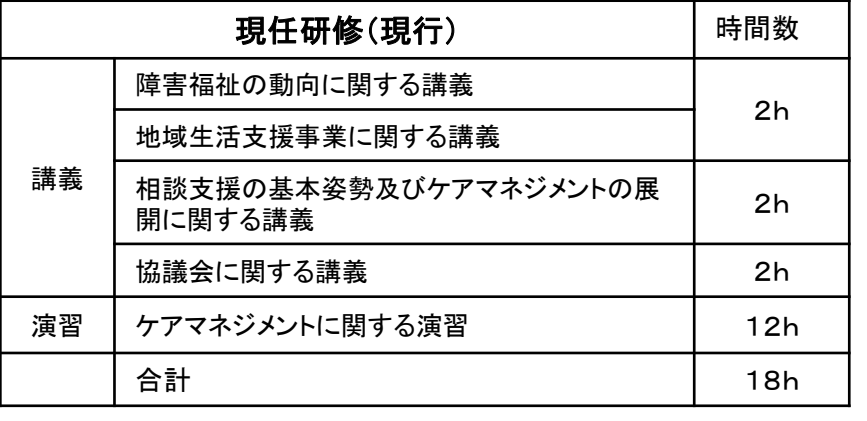

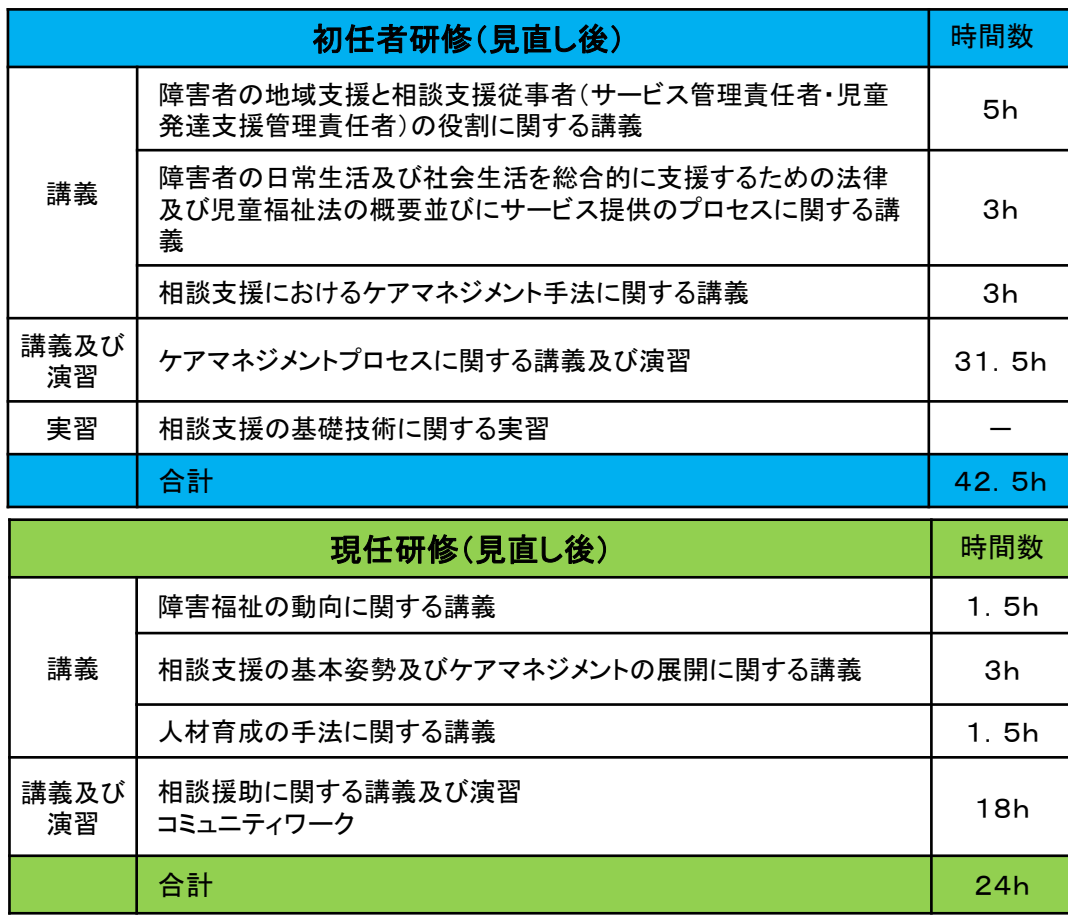

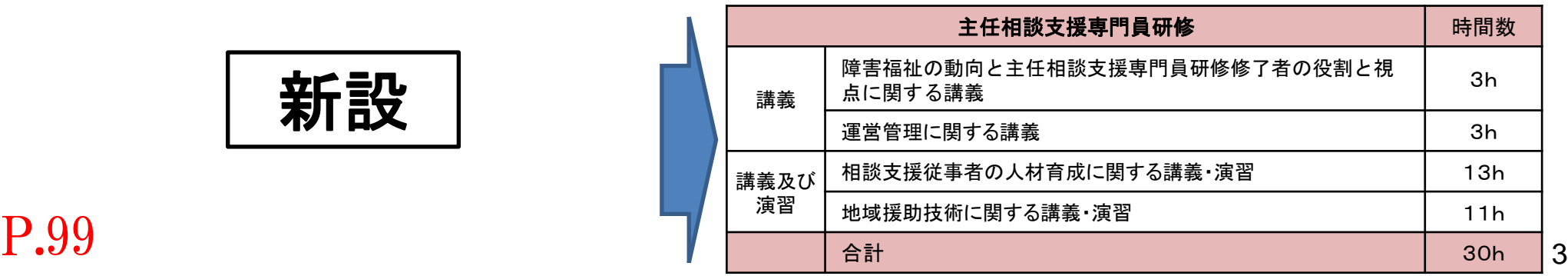

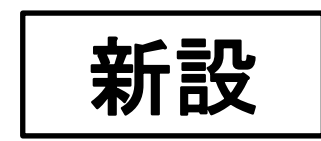

# サービス管理責任者及び児童発達支援管理責任者の要件

#### (基準)

- サービス管理責任者については、障害福祉サービス事業所ごとに以下の人数を配置
	- ・ 療養介護、生活介護、自立訓練、就労移行支援、就労継続支援・・・利用者60人:1人
	- ※利用者数61以上:1人に、利用者数が60人を越えて40又はその端数を増すごとに1人を加えて得た数以上
- ・ グループホーム ・・・ 利用者30人:1人 ※利用者数31以上:1人に、利用者数が30人を越えて30又はその端数を増すごとに1人を加えて得た数以上 ○ 児童発達支援管理責任者については、障害児通所支援事業所等ごとに1名を配置

#### (経緯)

- サービス管理責任者については、平成18年に障害者自立支援法施行により、サービスの質の向上を図る観点から個別支 援計画の作成と従業者への指導・助言を行うものとして位置付けられ、その養成研修としてサービス管理責任者研修が実施 されている。
- 児童発達支援管理責任者については、平成24年に児童福祉法の改正により、サービス管理責任者と同様の者として位置 付けられ、その養成研修として児童発達支援管理責任者研修が実施されている。

#### (現状)

○ 平成18年度から平成28年度までの間の研修修了者の合計は、サービス管理責任者研修が148,347人、

児童発達支援管理責任者研修が32,624人。

## 【サービス管理責任者及び児童発達支援管理責任者の要件】

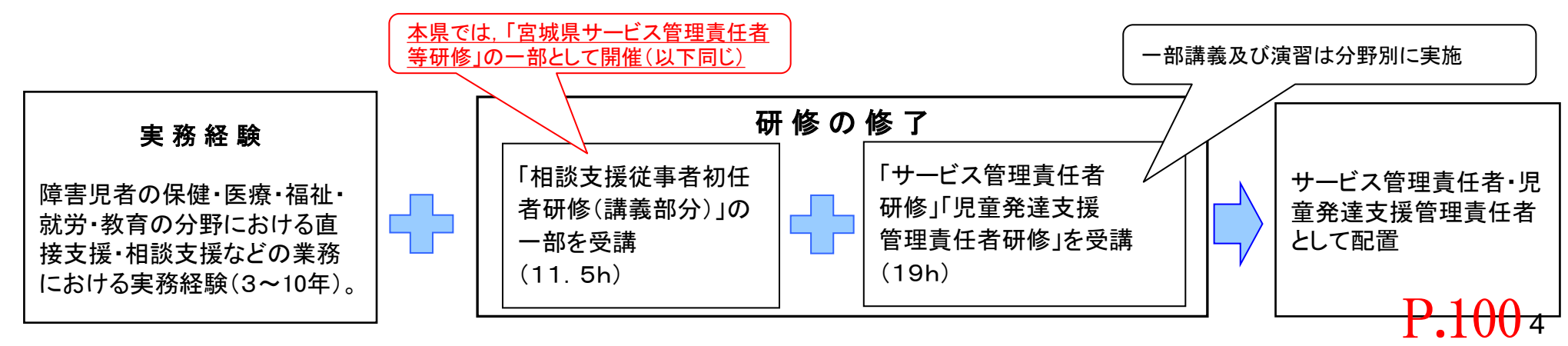

# サービス管理責任者・児童発達支援管理責任者研修の見直しについて

- 一定期間毎の知識や技術の更新を図るとともに、実践の積み重ねを行いながら段階的なスキルアップを図ることができるよう、研修 を基礎研修、実践研修、更新研修と分け、実践研修・更新研修の受講に当たっては、一定の実務経験の要件(注)を設定。 ※ 平成31年度から新体系による研修開始。旧体系研修受講者は平成35年度末までに更新研修の受講が必要。
- 分野を超えた連携を図るための共通基盤を構築する等の観点から、サービス管理責任者研修の全分野及び児童発達支援管理責任者研修のカ リキュラムを統一し、共通で実施する。

※ 共通の知識及び技術に加えて各分野等において必要な知識や技術については、新たに専門コース別研修を創設して補完。

○ このほか、直接支援業務による実務要件を10年⇒8年に緩和するとともに、基礎研修受講時点において、サービス管理責任者等の一部業務を 可能とする等の見直しを行う。

※ 新体系移行時に実務要件を満たす者等について、一定期間、基礎研修受講後にサービス管理責任者等としての配置を認める経過措置を予定。

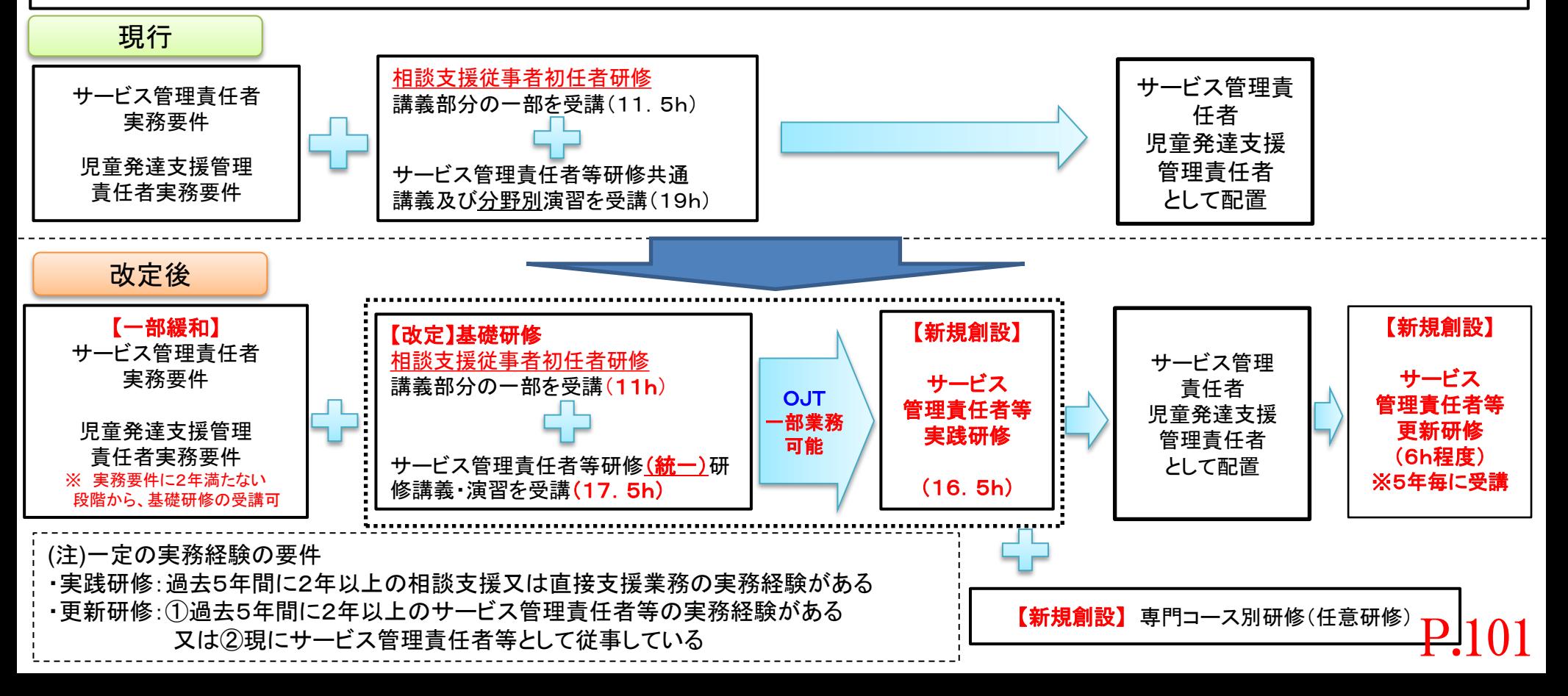

# サービス管理責任者・児童発達支援管理責任者研修の告示別表(案)

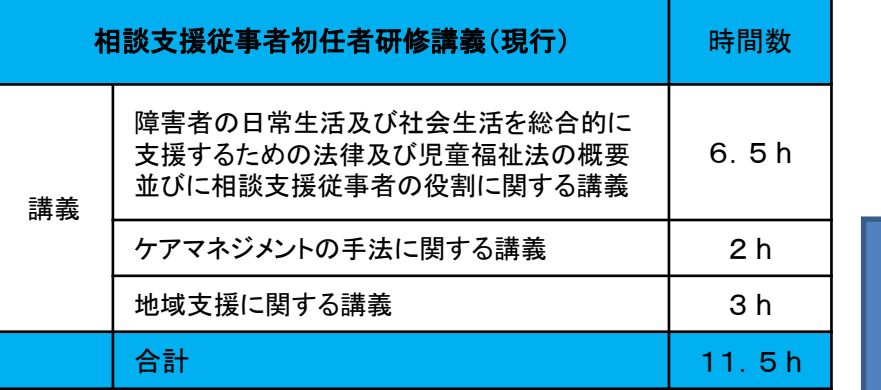

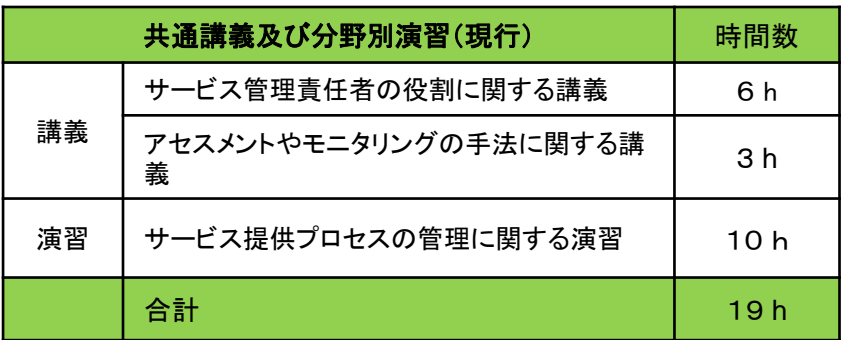

新設

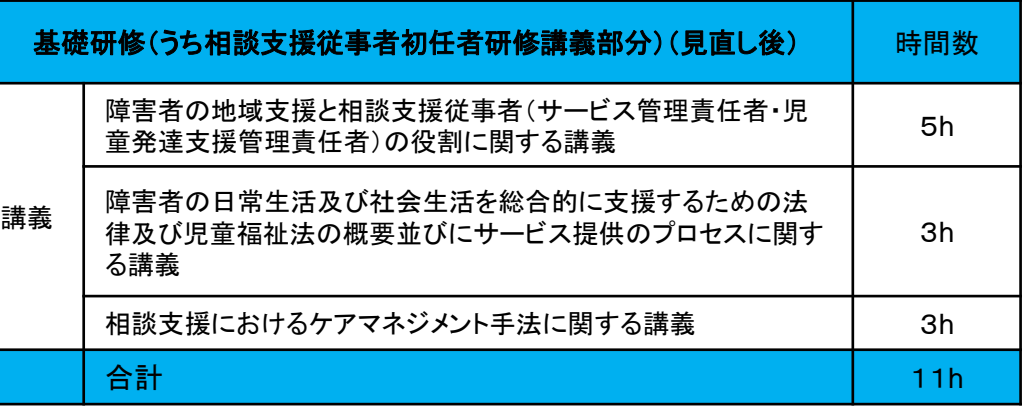

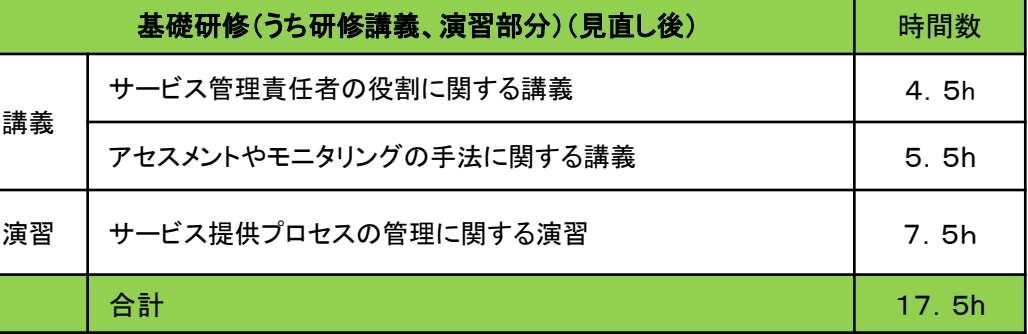

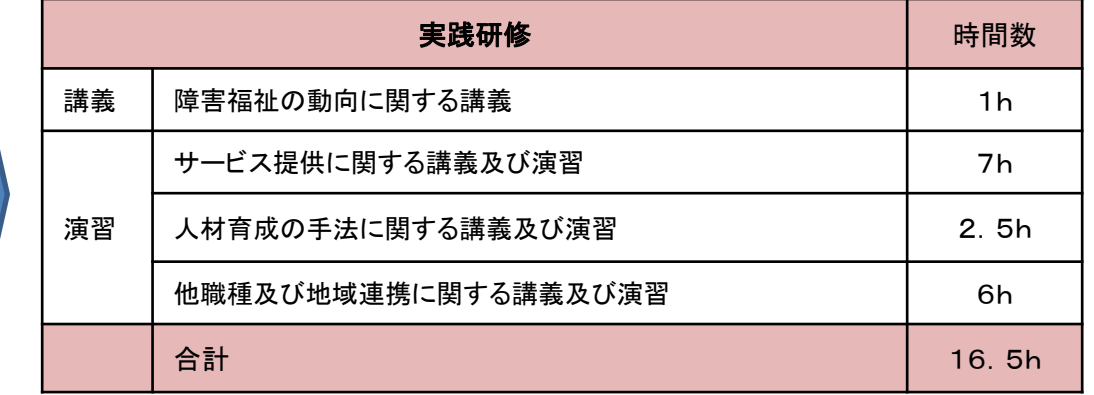

※更新研修については実践研修標準カリキュラム案を基に厚生労働科学研究にて開発中(6時間程度を想定)

# サービス管理責任者等の研修見直しに伴う経過措置及び配置時の取扱いの緩和等について

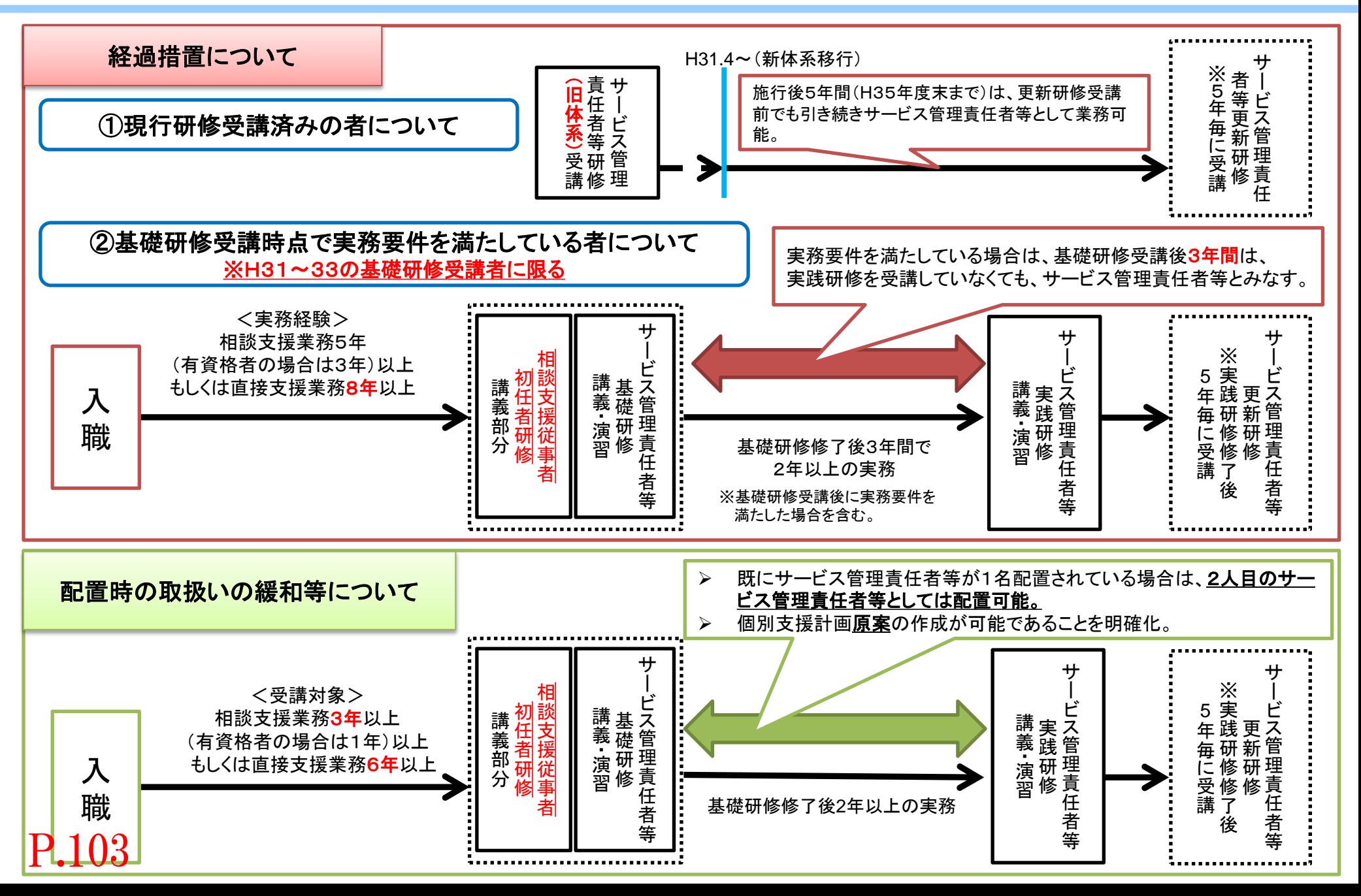

# サービス管理責任者等の役割

「管理者」と「サービス管理責任者」及び「児童発達支援管理責任者」の関係イメージ

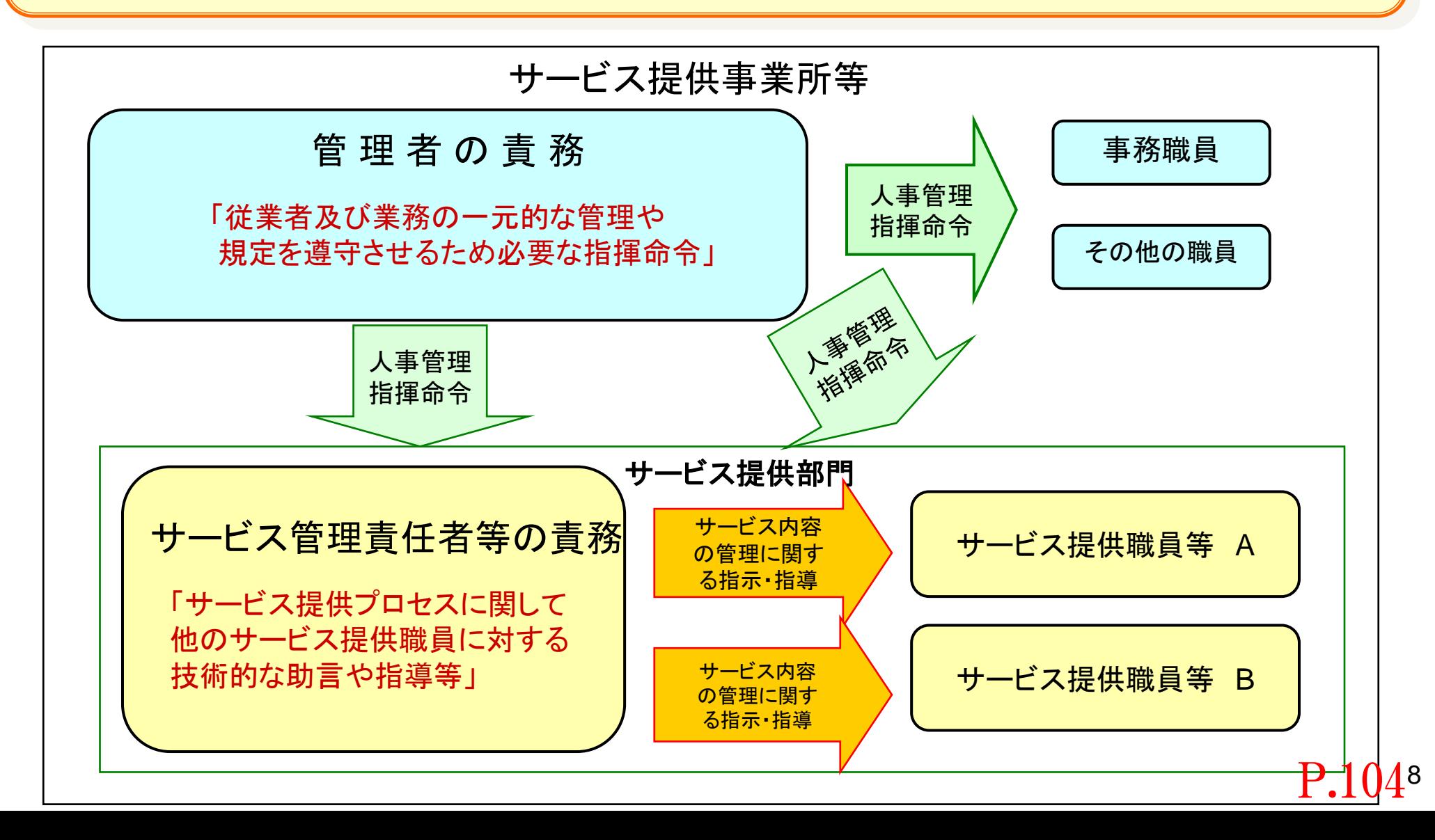

P.105

#### 宮城県サービス管理責任者の要件となる実務経験一覧表

以下の①~③のいずれかを満たしていること。 ①下表第 1 号及び第 2 号の期間が通算して 5 年 900 日以上 ②下表第 3 号の期間が通算して 10 年 1800 日以上 ③下表第 4 号の期間が 3 年 540 日以上かつ第 1 号から第 3 号までの期間が通算して 3 年 540 日以上

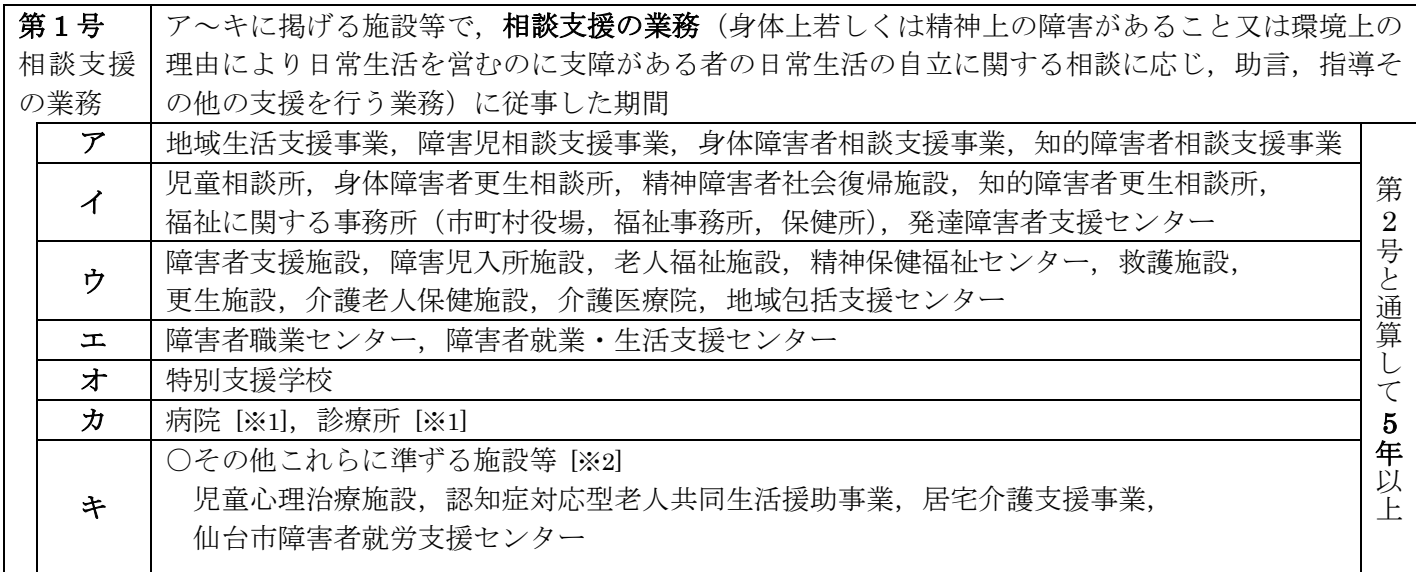

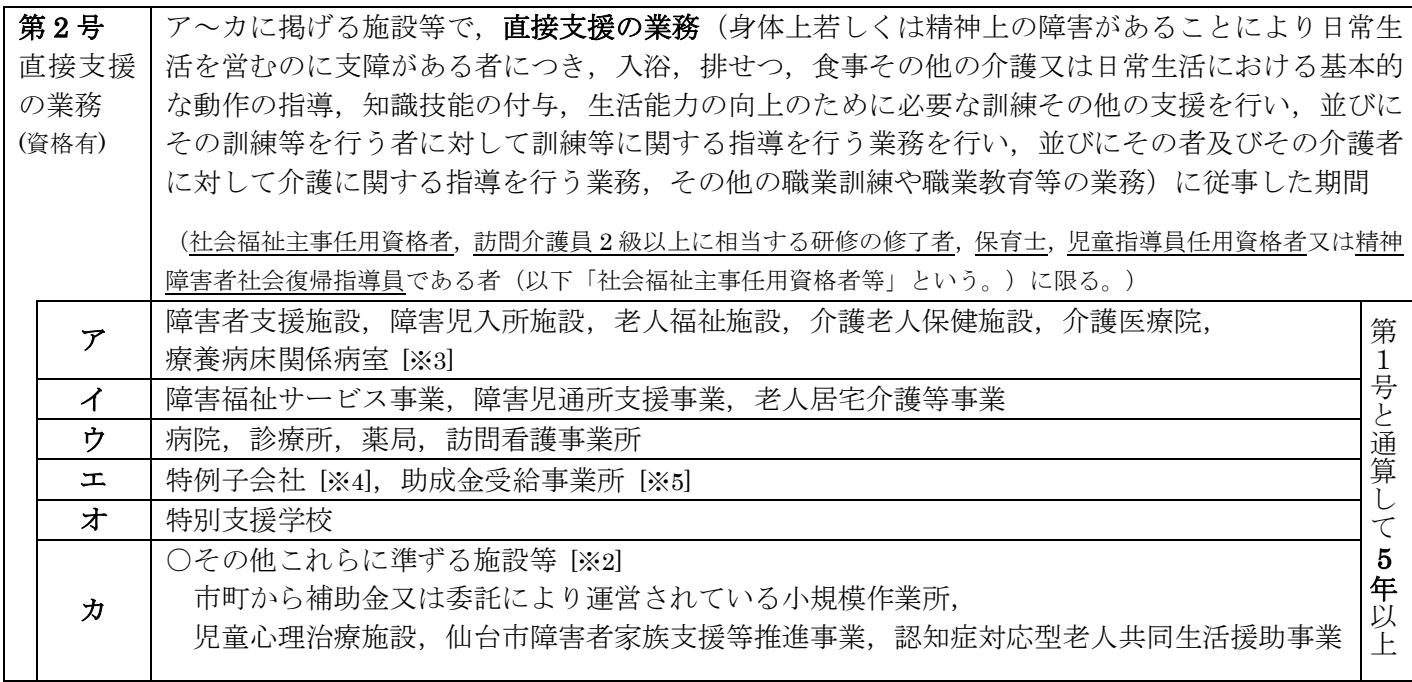

第3号 直接支援 の業務 (資格無) 第2号ア~カに掲げる施設等で、社会福祉主事任用資格者等でない者が, 直接支援の業務に従事した期間 10 年 以 上

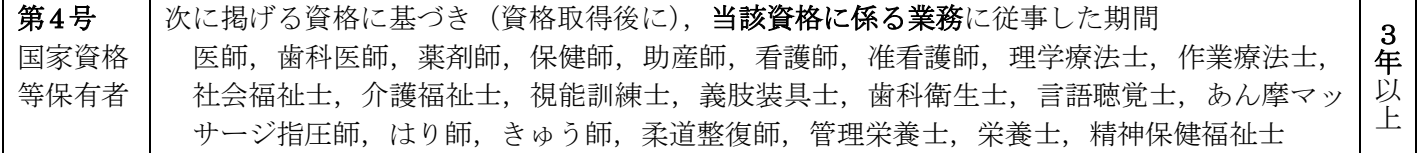

#### <留意事項>

この資料は,厚生労働省告示※で定められている,サービス管理責任者に係る実務経験の要件等を抜粋し てまとめたものです。必ず,厚生労働省告示をあわせてご参照ください。

#### <語義の整理等>

表中の用語の語義は,以下に例示するものの他,厚生労働省告示に拠ります。

[※1] 社会福祉主事任用資格者,訪問介護員 2 級以上に相当する研修の修了者,第 4 号に掲げる資格を有して いる者又は第 1 号のア~オ・キに掲げる施設等で従事した期間が 1 年以上の者に限る。

[※2] その他これらに準ずる施設等

本県では,上表に記載の施設等のみが該当します。

[※3] 療養病床関係病室

病院又は診療所の病室であって医療法第 7 条第 2 項第 4 号に規定する療養病床に係るもの

[※4] 特例子会社

障害者の雇用の促進等に関する法律第 44 条第 1 項に規定する子会社

[※5] 助成金受給事業所

障害者の雇用の促進等に関する法律第 49 条第 1 項第 6 号に規定する助成金の支給を受けた事業所

※「厚生労働省告示」

指定障害福祉サービスの提供に係るサービス管理を行う者として厚生労働大臣が定めるもの (平成 18 年 9 月 29 日,厚生労働省告示第 544 号)

## 宮城県児童発達支援管理責任者の要件となる実務経験一覧表

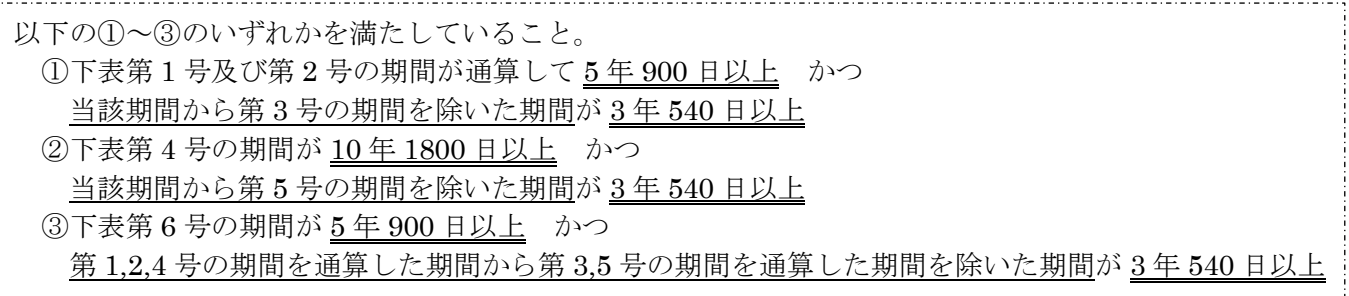

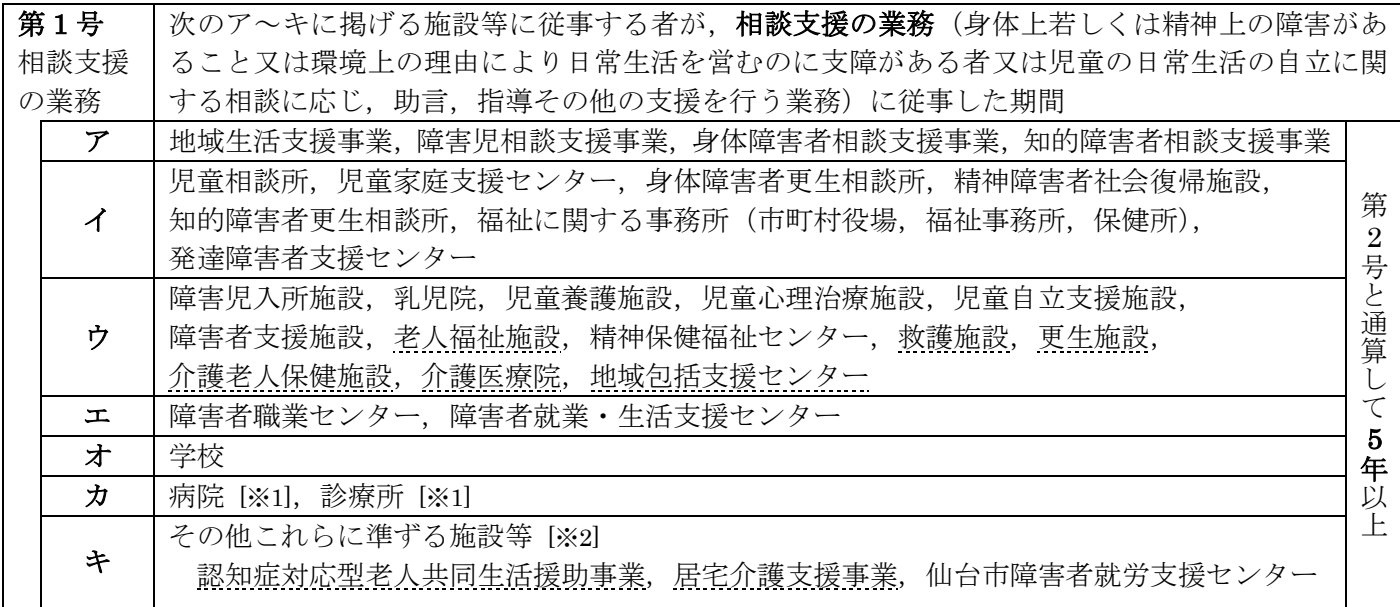

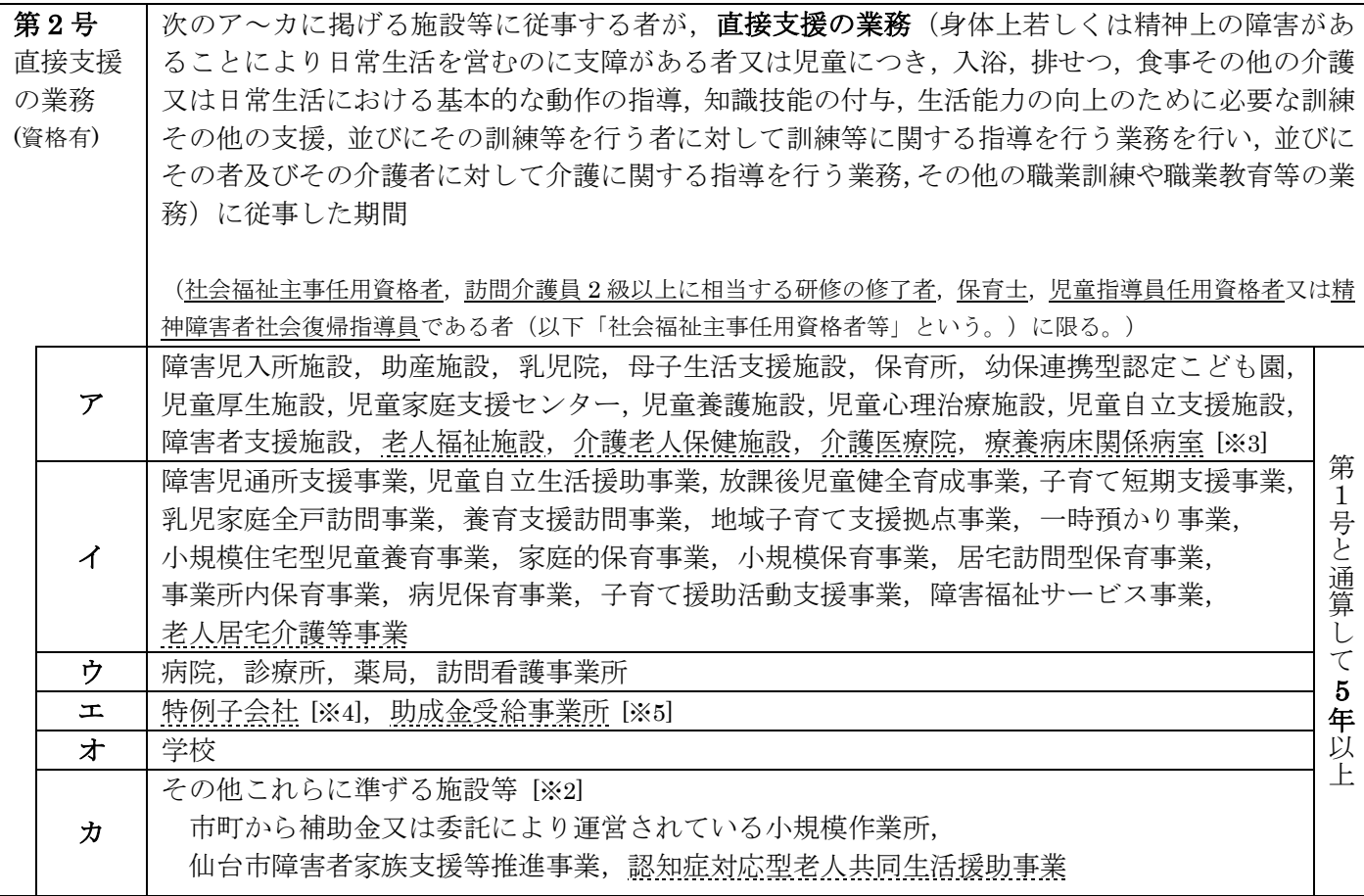

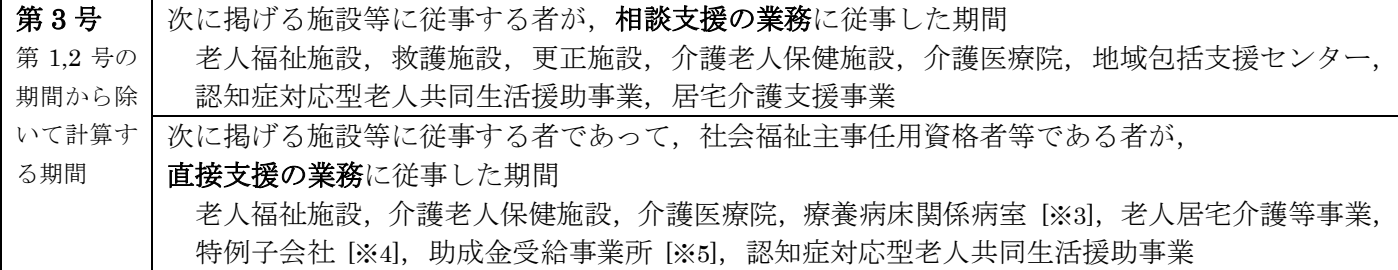

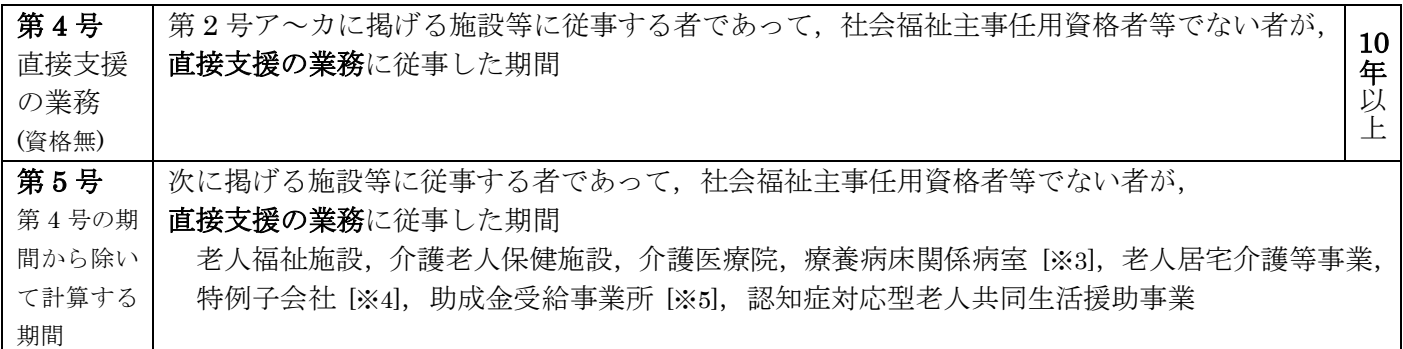

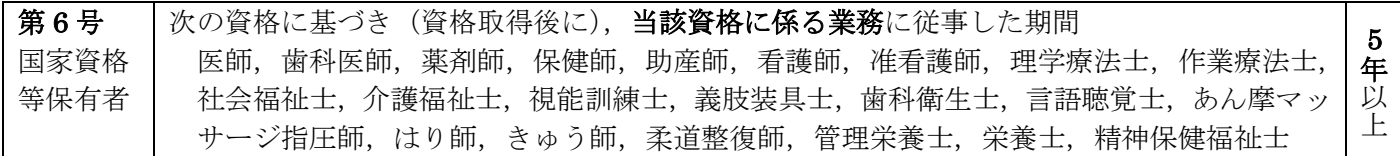

#### <留意事項>

この資料は,厚生労働省告示※で定められている,児童発達支援管理責任者に係る実務経験の要件等を 抜粋してまとめたものです。必ず,厚生労働省告示をあわせてご参照ください。

#### <語義の整理等>

表中の用語の語義は,以下に例示するものの他,厚生労働省告示に拠ります。

[※1] 社会福祉主事任用資格者,訪問介護員 2 級以上に相当する研修の修了者,第 4 号に掲げる資格を有し ている者又は第 1 号のア~オ・キに掲げる施設等で従事した期間が 1 年以上の者に限る。

[※2] その他これらに準ずる施設等

本県では,上表に記載の施設等のみが該当します。

[※3] 療養病床関係病室

病院又は診療所の病室であって医療法第 7 条第 2 項第 4 号に規定する療養病床に係るもの

[※4] 特例子会社

障害者の雇用の促進等に関する法律第 44 条第 1 項に規定する子会社

[※5] 助成金受給事業所

障害者の雇用の促進等に関する法律第 49 条第 1 項第 6 号に規定する助成金の支給を受けた事業所

※「厚生労働省告示」

障害児通所支援又は障害児入所支援の提供の管理を行う者として厚生労働大臣が定めるもの (平成 24 年 3 月 30 日,厚生労働省告示第 230 号)